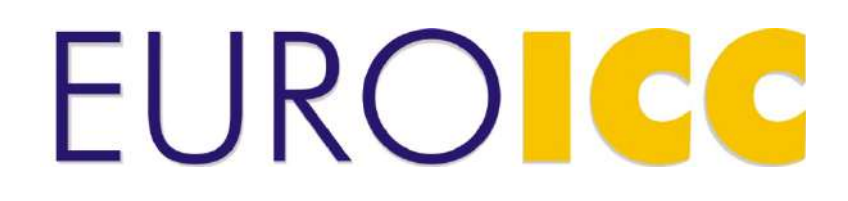

# **User manual Web BACnet Router**

**Version: 1.0**

Copyright © 2013 by EUROICC. All rights reserved. Published in Serbia. No part of this publication may be reproduced, stored in a retrieval system, or transmitted in any form by any means, electronic, mechanical, photocopying, recording or otherwise without the prior written permission of EUROICC. Information in this document is subject to change without notice.

**WARNING: This document contains EUROICC's confidential and proprietary information.** 

**UNAUTHORIZED COPYING, USE, DISTRIBUTION, PUBLICATION, TRANSFER, SALE, RENTAL OR DISCLOSURE IS PROHIBITED AND MAY RESULT IN SERIOUS LEGAL CONSEQUENCES. Do not copy or circulate this document without EUROICC's express written permission. Use of any portion of the contents of this document is subject to and restricted by your signed written agreement with EUROICC.**

# **1 Table of Contents**

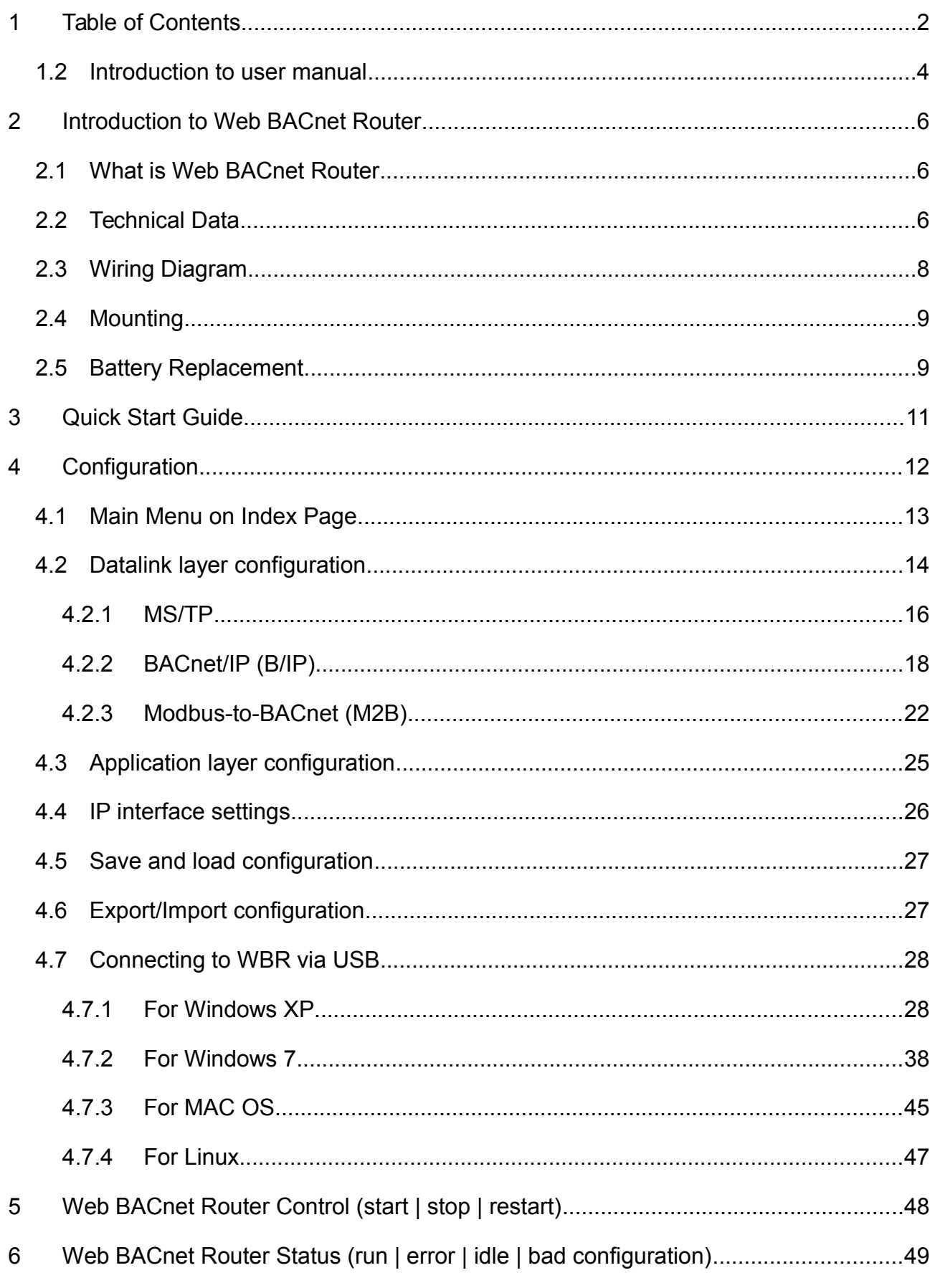

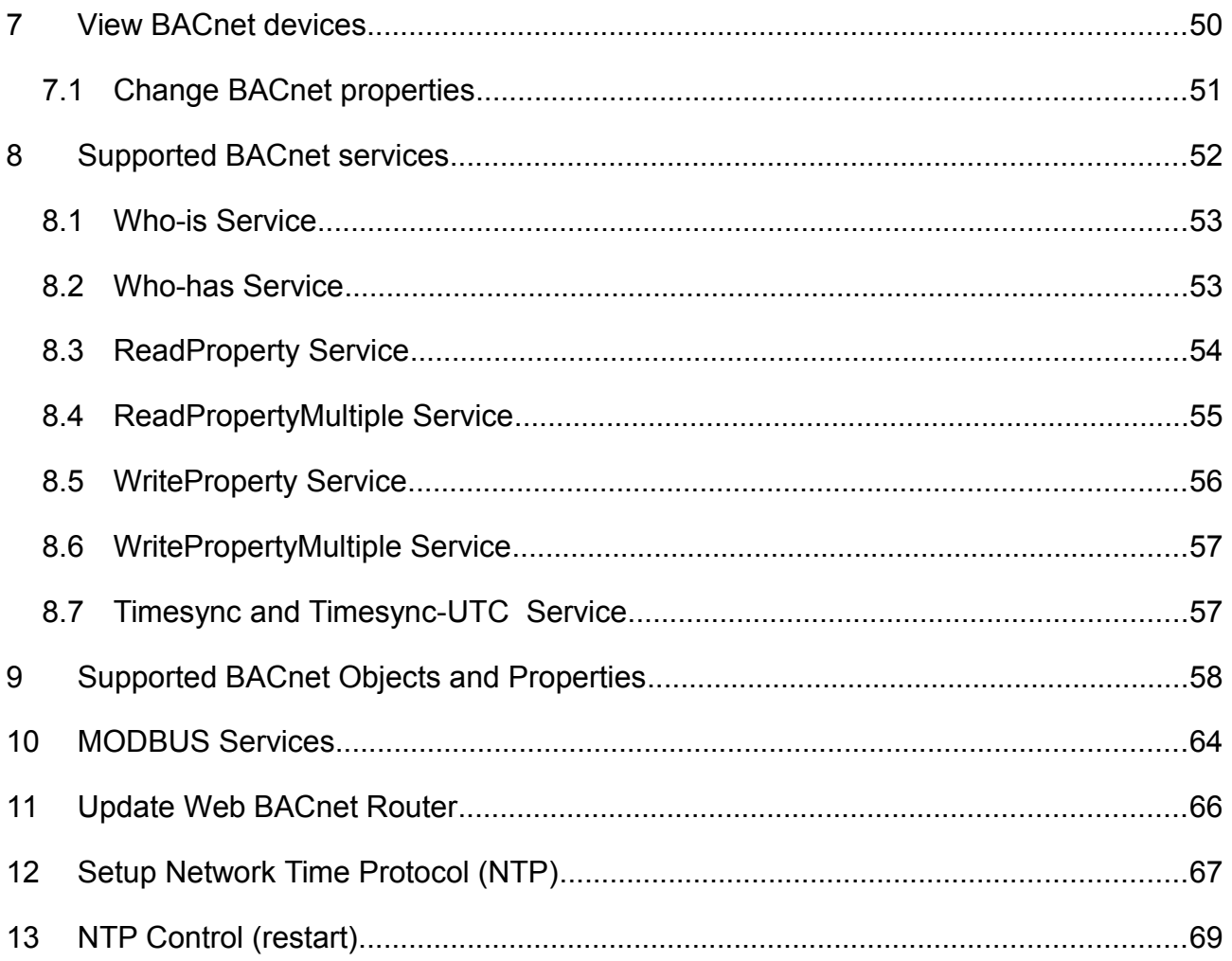

### 2.2 Introduction to user manual

The manual is intended for the people who are responsible for administration and using Web BACnet Router Module. The reader is expected to have basic knowledge of electrical fundamentals and Building Automation and Control networks (BACnet).

#### **Terms and acronyms used in this manual**

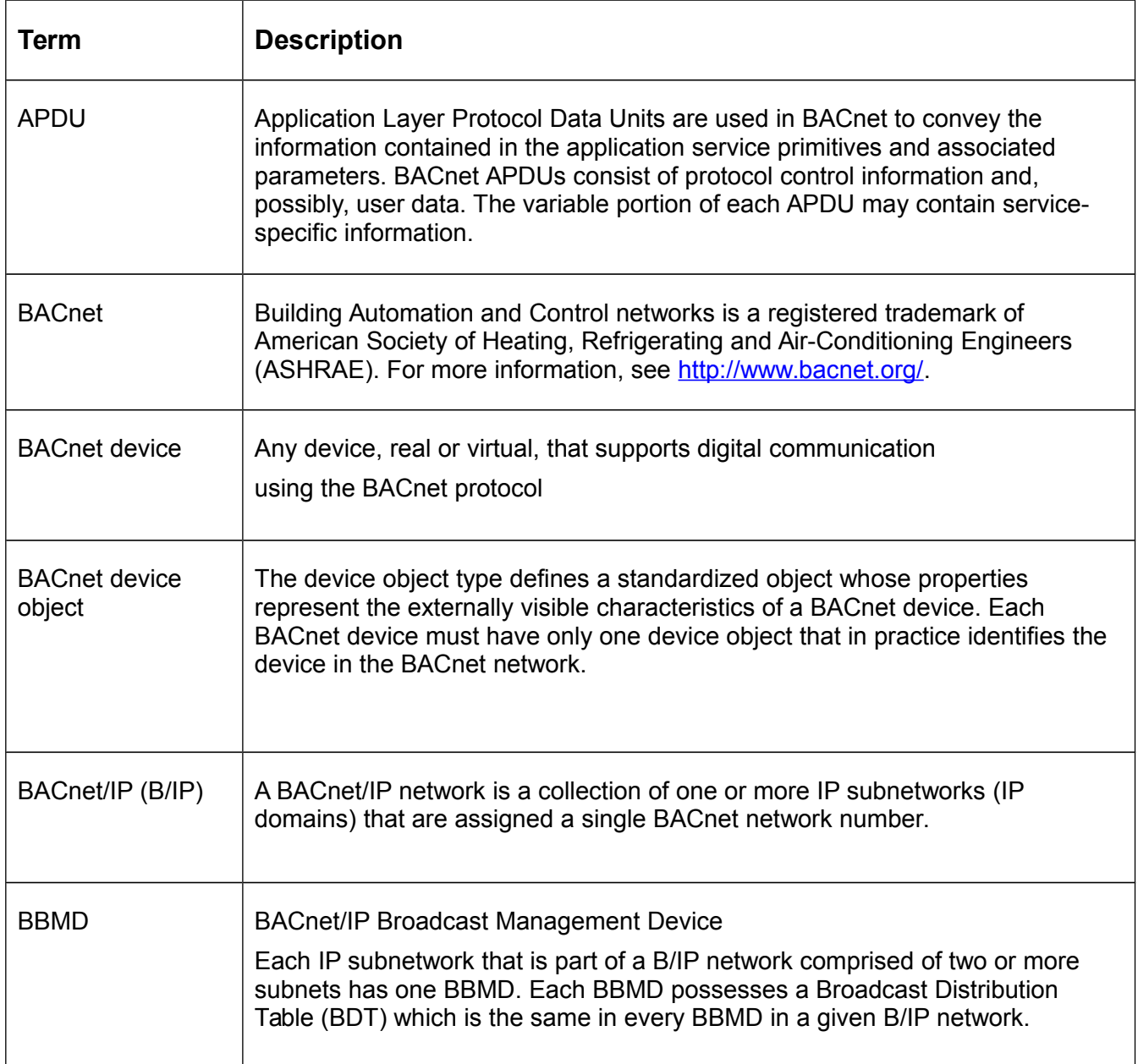

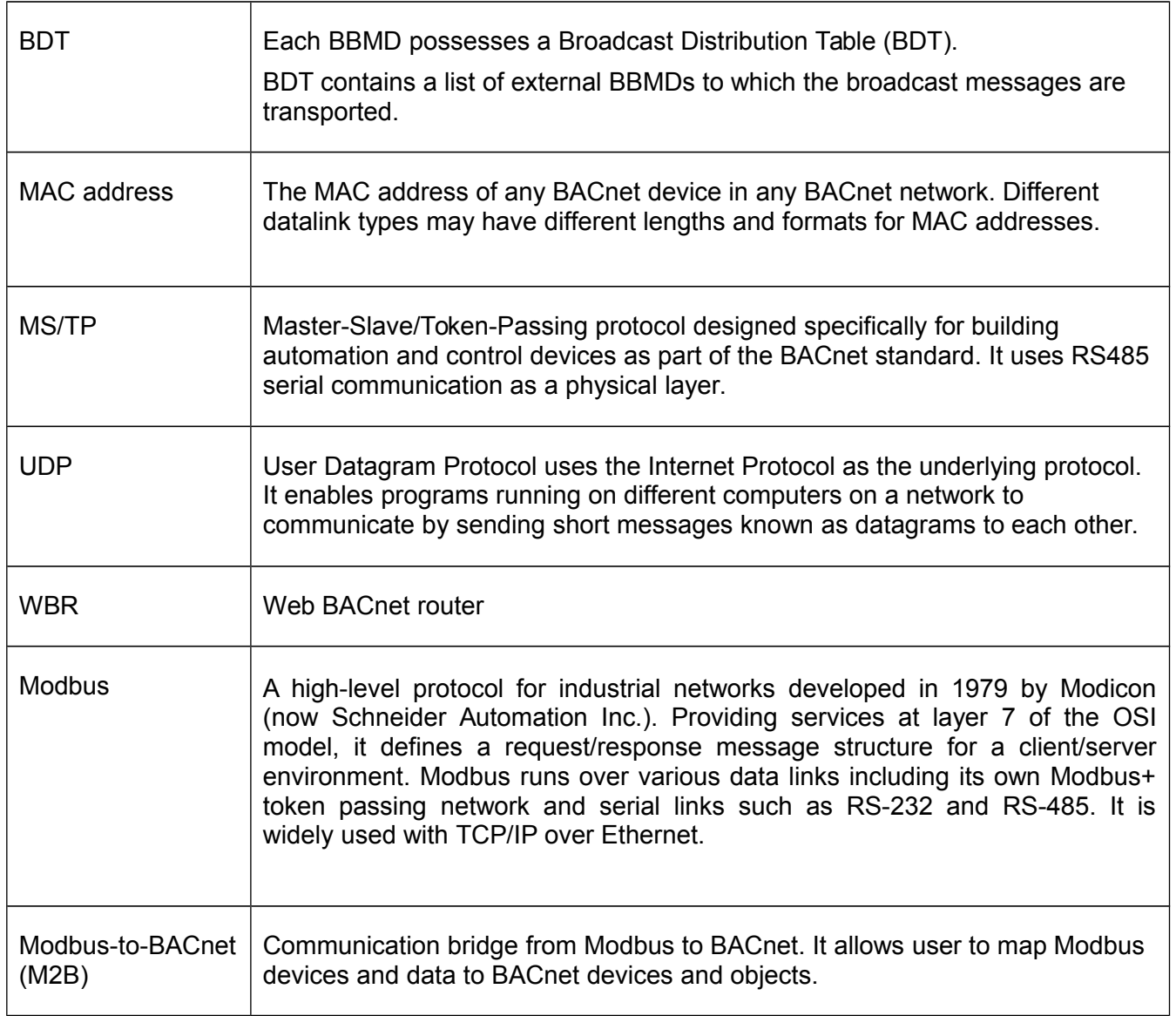

# **2 Introduction to Web BACnet Router**

### 2.3 What is Web BACnet Router

WBR is a BACnet router with 4 RS485 ports and one Ethernet port. It is capable of having up to 32 datalinks, of which up to 4 can be MS/TP and the rest can be used for B/IP. Aside from BACnet capabilities, WBR can be used for Modbus-to-BACnet bridging. Both RTU and ASCII mode for serial Modbus are supported, as well as Modbus over IP. Since BACnet and Modbus message formats are not interchangeable, serial ports and IP port numbers cannot be shared between the two.

For serial ports, all standard baud rates are supported, as well as one BACnet-specific (76800).

WBR supports standard BACnet routing with MAC addresses' length up to 6, but doesn't support half-routers.

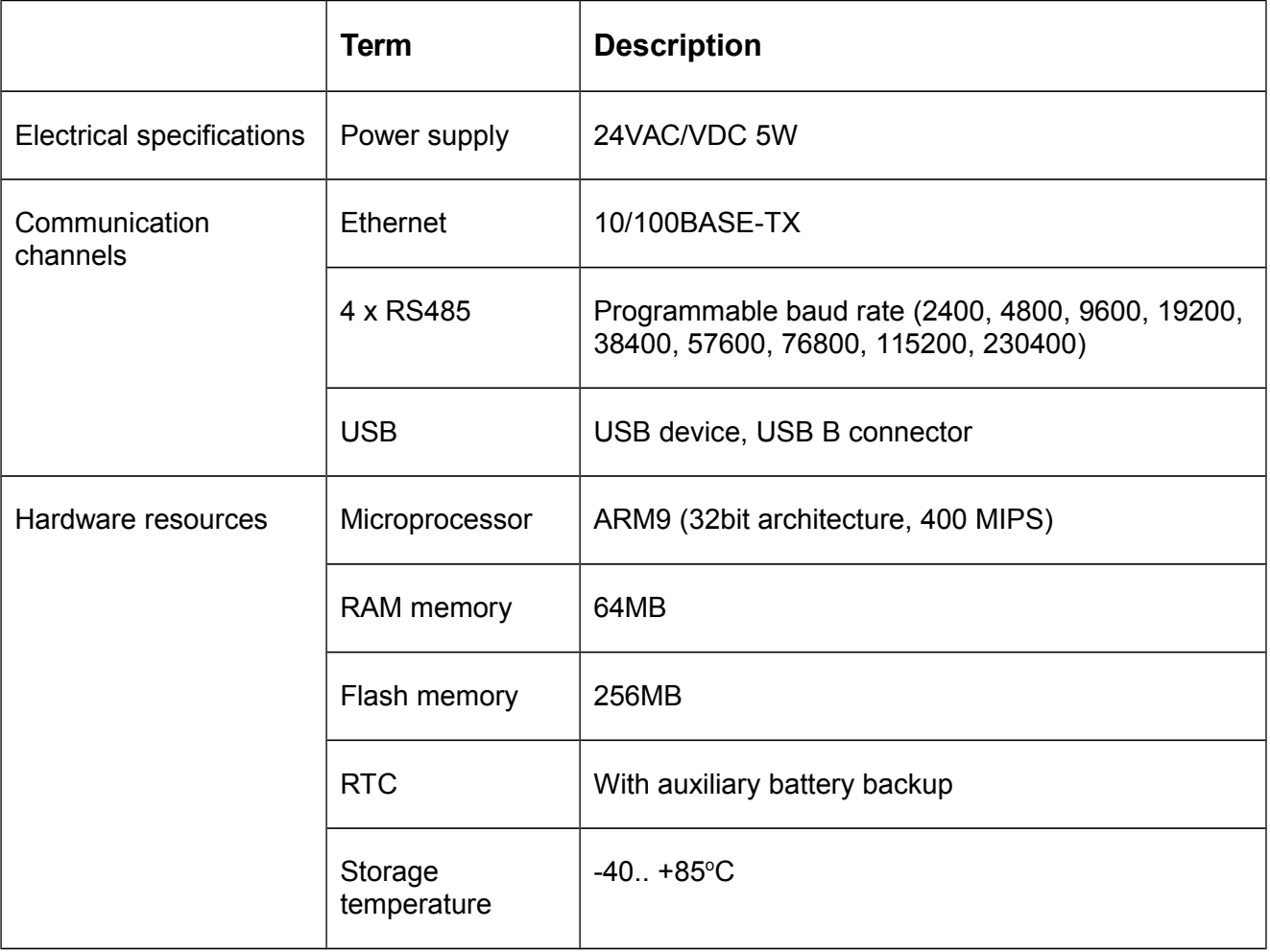

### 2.4 Technical Data

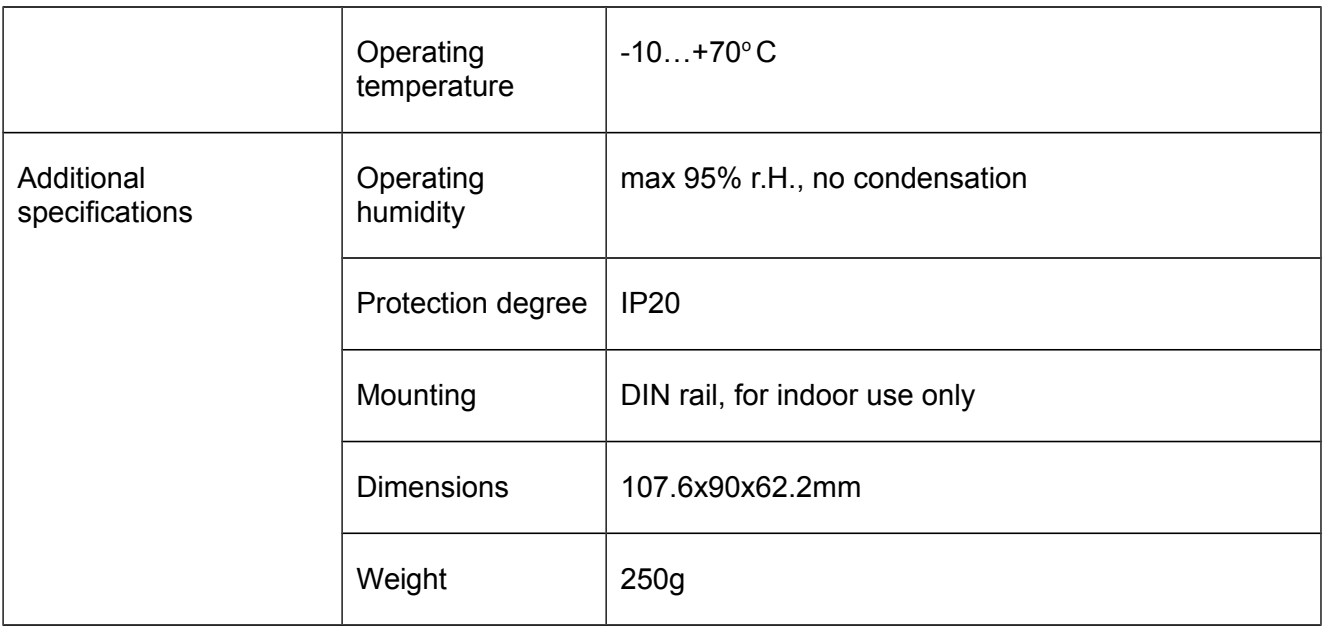

#### Note:

The device is not allowed to be used outside the specified field of application, especially in aircraft or in any other airborne means of transport.

It may only be installed by suitably trained personnel.

Any legal regulations or regulations issued by authorities must be observed during assembly.

The device may only be opened at the manufacturer's site. It does not contain any parts that can be replaced or repaired by the user.

The device contains electrical and electronic components and is not allowed to be disposed of as household refuse. All locally valid regulations and requirements must be observed.

# <span id="page-8-0"></span>2.5 Wiring Diagram

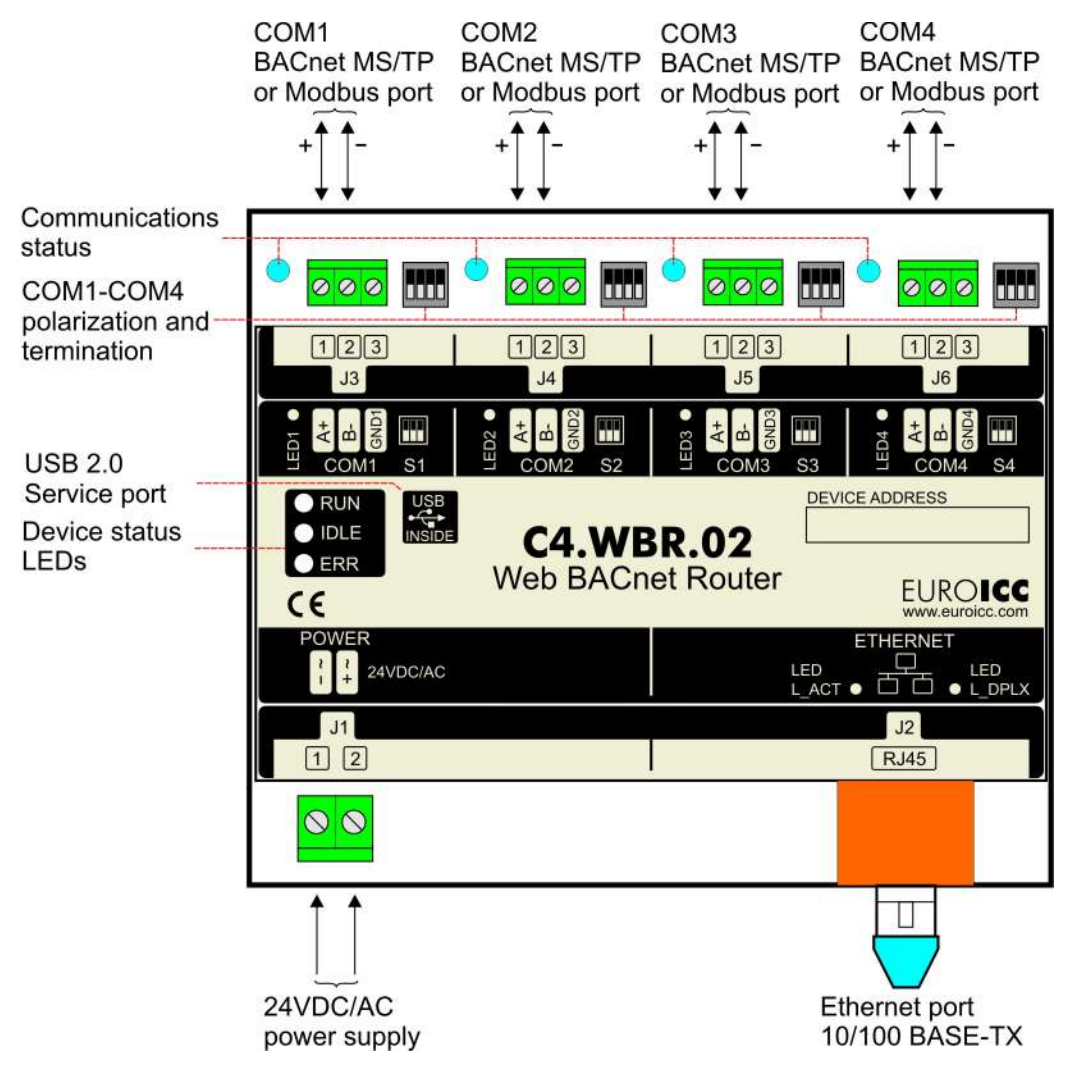

*Figure 1: Wiring diagram*

# 2.6 Mounting

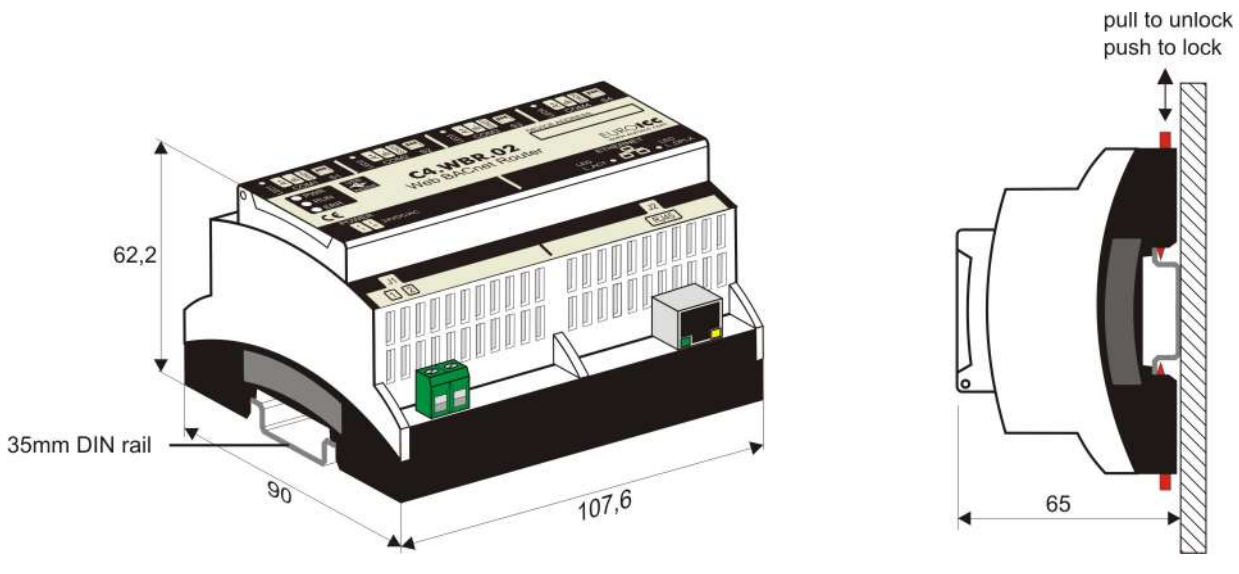

*Figure 2: Mounting*

# 2.7 Battery Replacement

To replace a battery for WBR, follow these steps:

1. Using a screwdriver, open the lid of the WBR ([Figure 3\)](#page-9-0)

<span id="page-9-0"></span>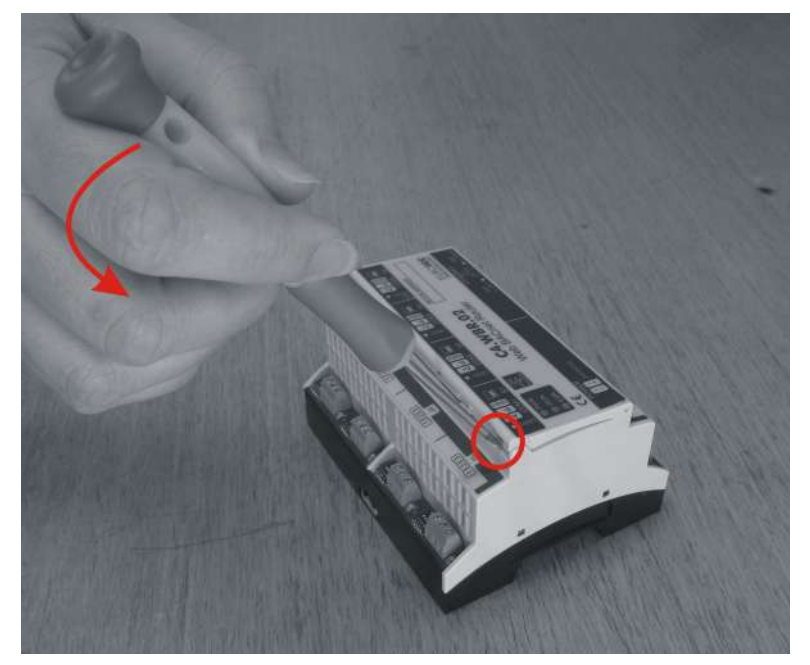

*Figure 3*

2. Remove the battery using tweezers [\(Figure 4\)](#page-10-1)

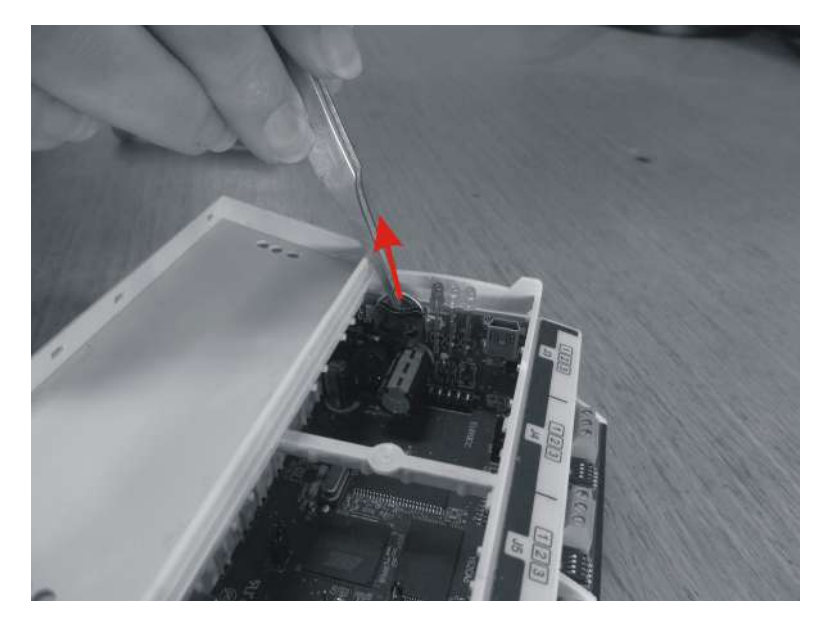

<span id="page-10-1"></span>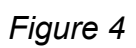

3. Insert standard CR 1220 battery in WBR's battery holder [\(Figure 5\)](#page-10-0)

<span id="page-10-0"></span>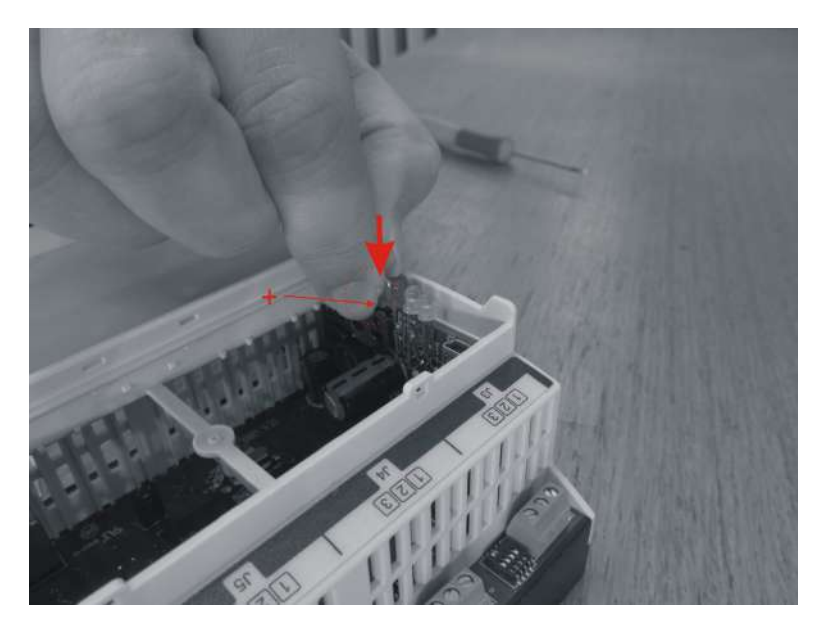

*Figure 5*

# **3 Quick Start Guide**

In order to access and configure WBR, follow these steps:

- Connect WBR to power source and Ethernet cable [\(chapter 2.3\)](#page-8-0).
- Default IP address and settings for WBR are:
	- o Address: 192.168.0.100
	- o Broadcast mask: 192.168.0.255
	- o Netmask: 255.255.255.0

Adjust your address and network mask accordingly.

- Turn on WBR.
- Open any internet browser (for example: Firefox, Chrome, Safari, Opera, Internet Explorer, etc.)
- Type the IP address of the WBR in the address bar (default address is 192.168.0.100).
- Continue with configuration [\(chapter 4\)](#page-12-0).

# <span id="page-12-0"></span>**4 Configuration**

In your web browser, enter the IP address that you gave to BACnet router, for example **http://192.168.0.100**. The router module displays "Login to web server" page.

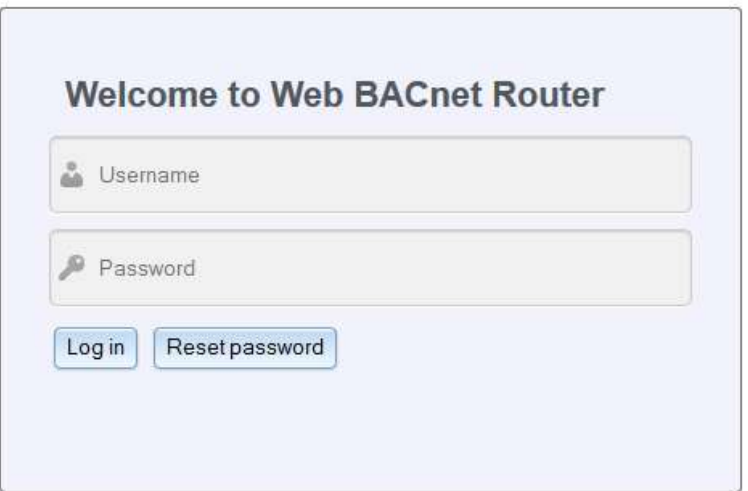

*Figure 6: Administrator Login Page*

Username for login is **admin** and default password is **admin**. The "Reset password" button resets user name and password to factory defaults; this button is functional only when the user accesses web interface via USB connection. Explanation on how to change user name and password may be found later in this manual (Chapter [2.8\)](#page-13-0).

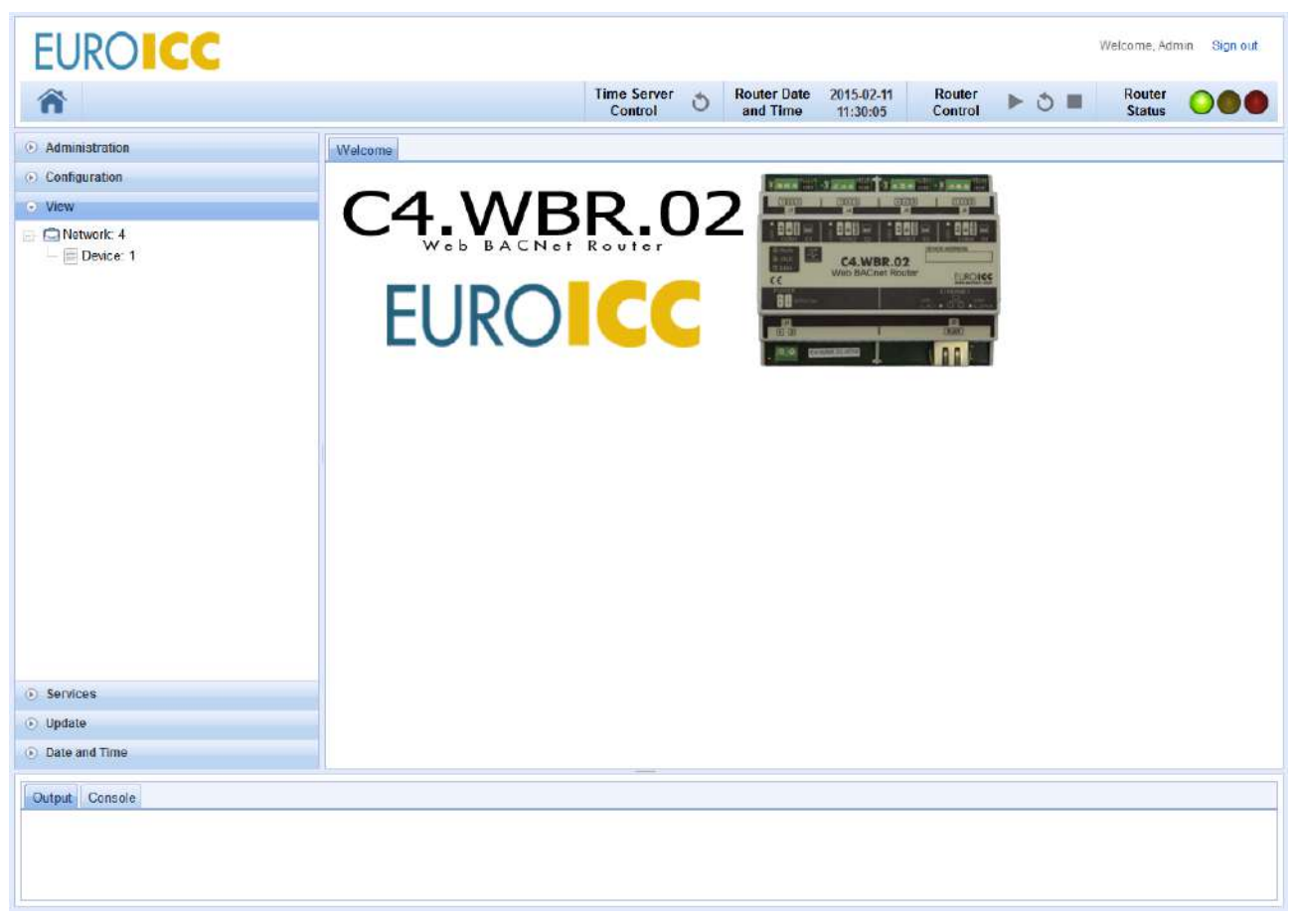

*Figure 7: Main index page*

If connection through Ethernet cable, for some reason, doesn't work, as a backup connection mini-USB should be used. Connection setup for USB is different for different operating systems. Configuration for most frequently used operating systems, such as Windows XP, Windows 7, MAC OS and Linux Debian is described with instructions in the following chapters.

### <span id="page-13-0"></span>2.8 Main Menu on Index Page

Panel for configuration on WBR are as follows:

- Home Page
- Administrator
- Configuration
- View
- Services
- Update
- Date and Time

*Administrator* page contains setup for Admin account which can access Web BACnet Router Application and use all privileges. Setup can change Admin name and Admin password.

*Configuration* tab contains setup for BACnet layers (datalink, network, and application) and IP settings for BACnet router. Setup for configuration layers is explained in the following chapters of this manual.

**View** tab contains view of properties of BACnet devices and objects, which are present in BACnet networks connected to WBR.

**Services** tab gives the user a way to manually send and receive BACnet messages. Should be used mainly for network debugging.

**Update** tab is used for uploading newer versions of WBR software. User should upload only software packages issued by EuroICC.

*Date and Time* tab contains setup for NTP servers and Time Zone.

#### 2.9 Datalink layer configuration

Datalink setup supports three datalink layers: two standard ones, and one specific to EuroICC (MODBUS-to-BACnet bridge):

- MS/TP
- BACnet/IP (B/IP)
- Communication Bridge between MODBUS and BACnet protocols (MODBUS-to-BACnet, m2b).

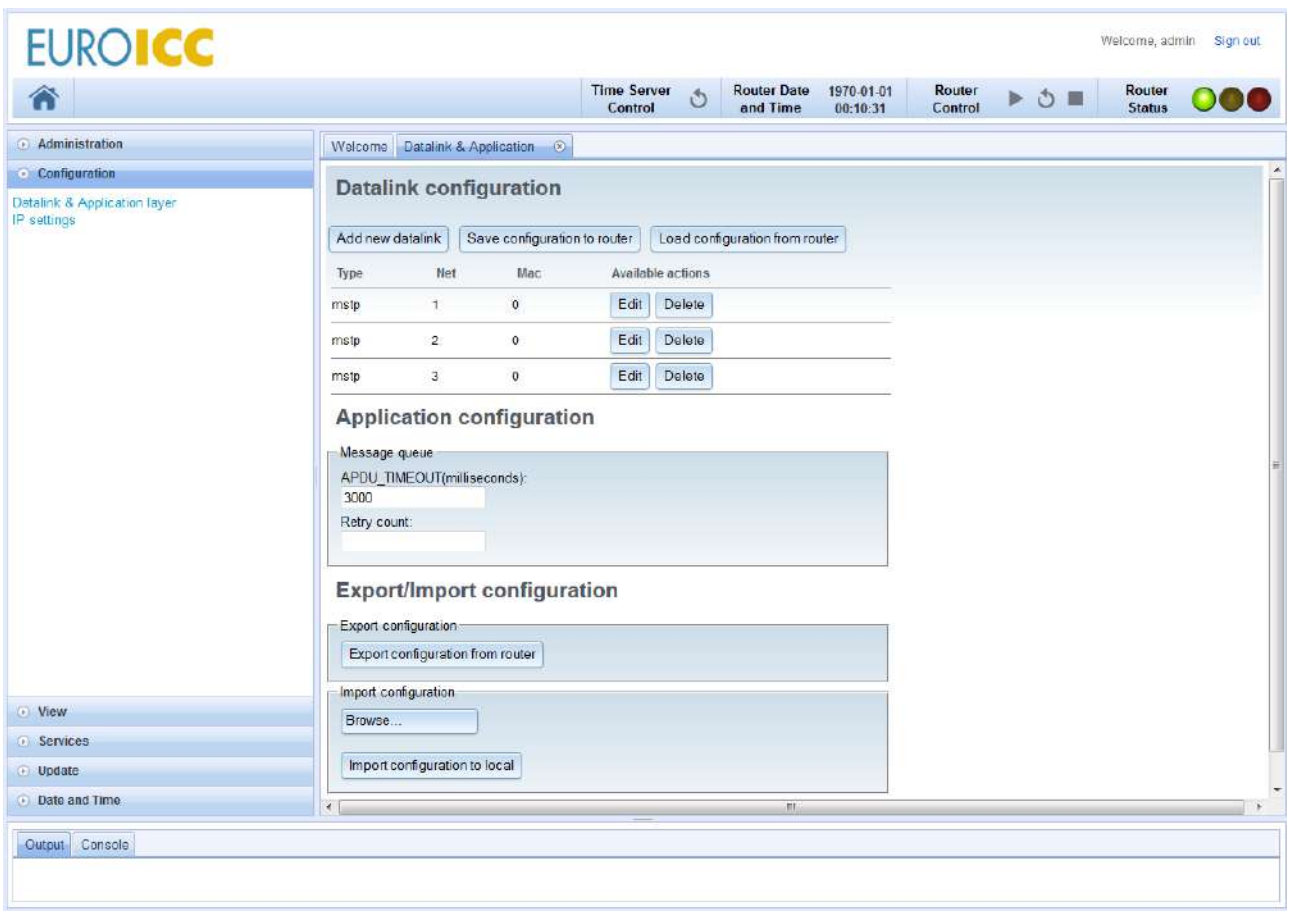

*Figure 8: Main datalink and application configuration tab*

#### **4.1 MS/TP**

Since MS/TP datalink uses serial communication, user must choose serial port and baud rate. Serial ports can't be shared among multiple communication layers.

MAC address for MS/TP is one byte; it must be unique within one BACnet sub-network, and should be in the range of 0 to Nmax\_master (which is 127 by default).

Other parameters of MS/TP configuration are given in the following table. Note that the majority of users have no need for changing these parameters, aside from Nmax\_info\_frames and Tusage\_timeout, which should be set according to the network topology and baud rate.

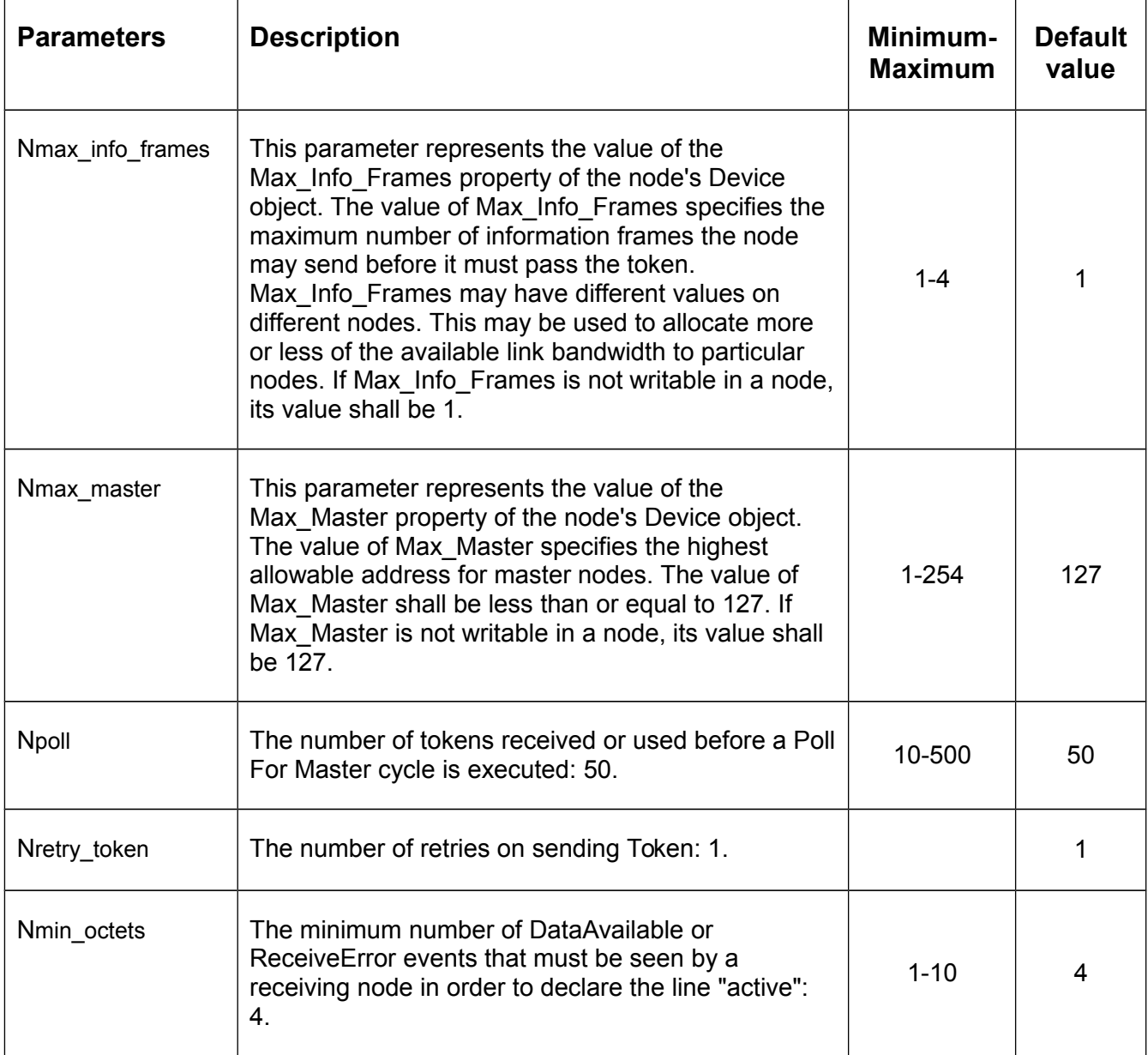

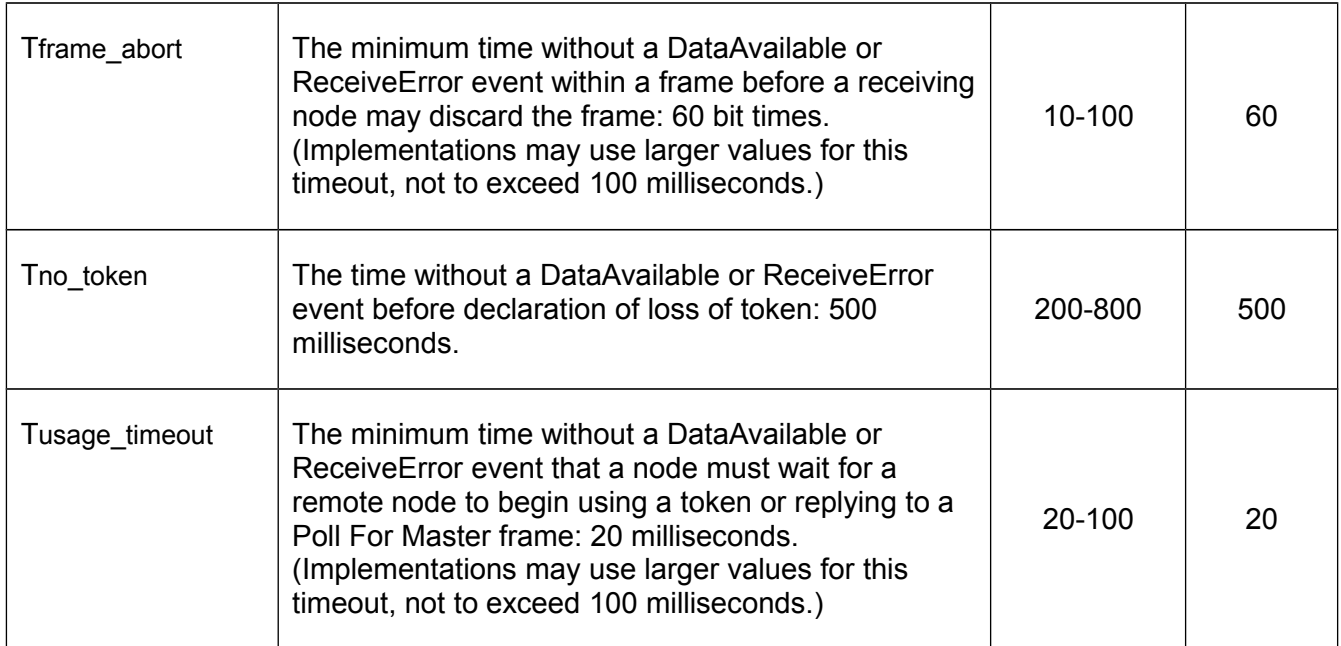

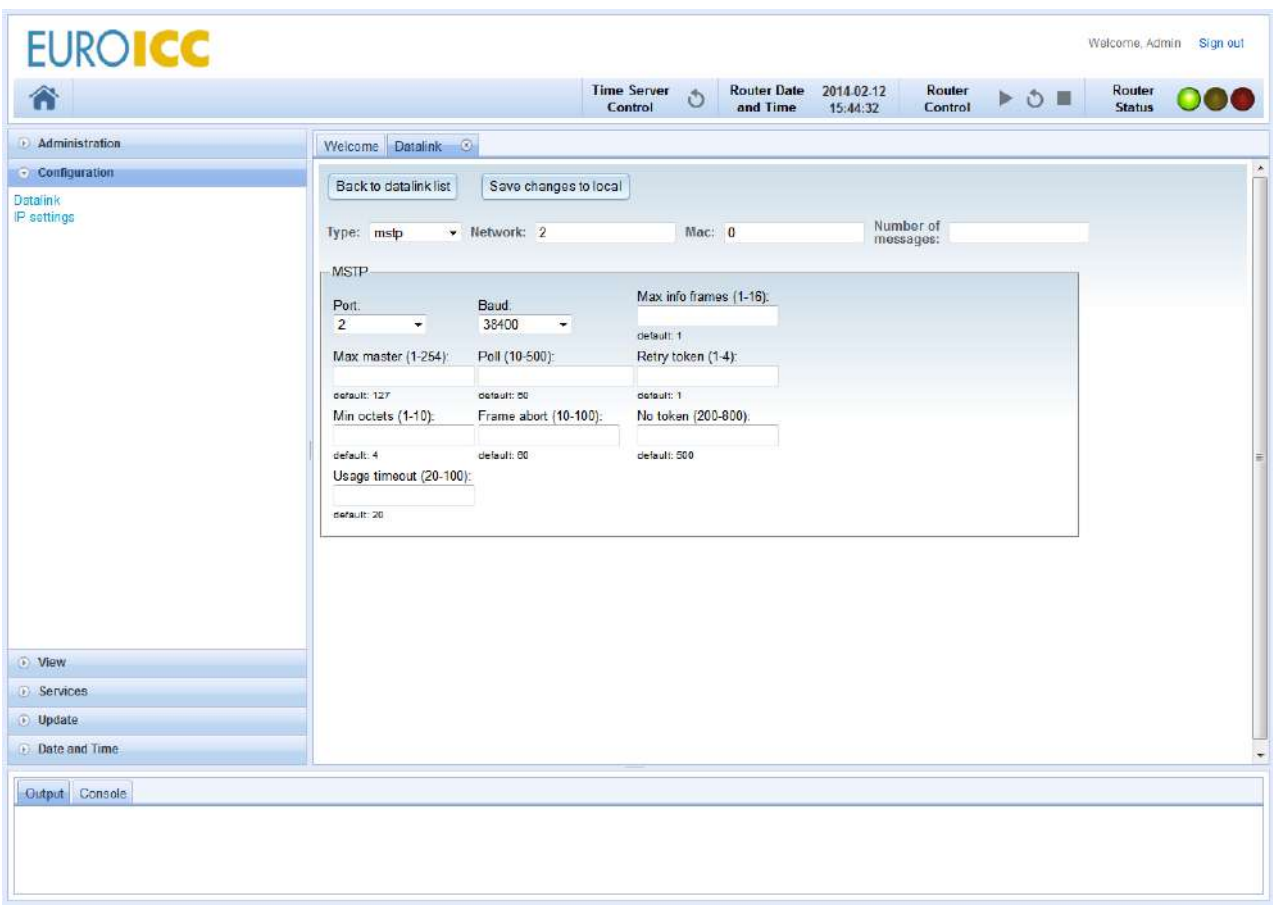

*Figure 9: MS/TP configuration tab*

Additionally user can enable polarization and termination resistors independently for every serial port using provided dipswitches. [Figure 10](#page-18-0) depicts one serial port with described dipswitch functionality.

When dipswitch 4 is in "ON" position, termination resistor of 120  $\Omega$  is connected between A+ and B- lines.

When dipswitches 3 and 2 are in "ON" positions, 560  $\Omega$  resistor is connected between GND and B-, and another 560  $\Omega$  resistor is connected between VCC and A+. Dipswitches 2 and 3 should always be used together.

Dipswitch 1 is unused.

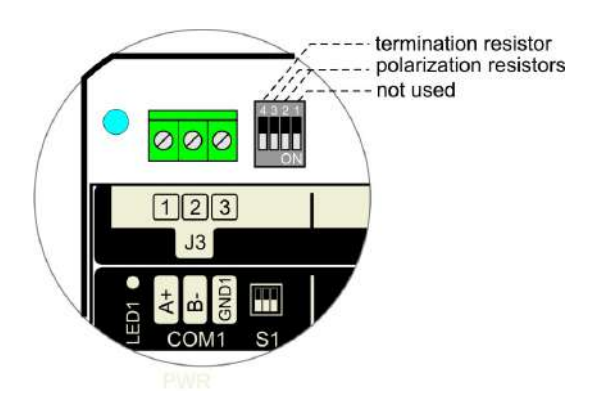

*Figure 10: Termination and polarization resistors*

#### <span id="page-18-0"></span>**4.2 BACnet/IP (B/IP)**

B/IP datalink layer enables integration of BACnet devices on IP networks, with some limitations. MAC address is six bytes long, and consists of IP address (first four bytes) and port (last two bytes). Default IP port for BACnet is 47808 (0xBAC0), but others can be used at user's discretion. It is possible to define different B/IP networks on WBR by using different port numbers. BACnet over IP uses UDP protocol, which is packet-oriented, lightweight, but doesn't guarantee that each transaction actually reached its destination.

The main limitation of BACnet/IP is message broadcasting over different sub-networks. To amend this, the concepts of BBMD (BACnet Broadcast Management Device), BDT (Broadcast Distribution Table) and FDT (Foreign Device table) are introduced.

Each IP sub-network shall have one and only one BBMD, which will handle all broadcast requests. All BBMD's in one B/IP network must have identical BDT, and it is the duty of system integrator to make sure they do.

In the case where one BACnet device wants to join B/IP network, but there are no BBMDs in its sub-network, device can register itself as a Foreign Device to any of the existing BBMDs in that BACnet network.

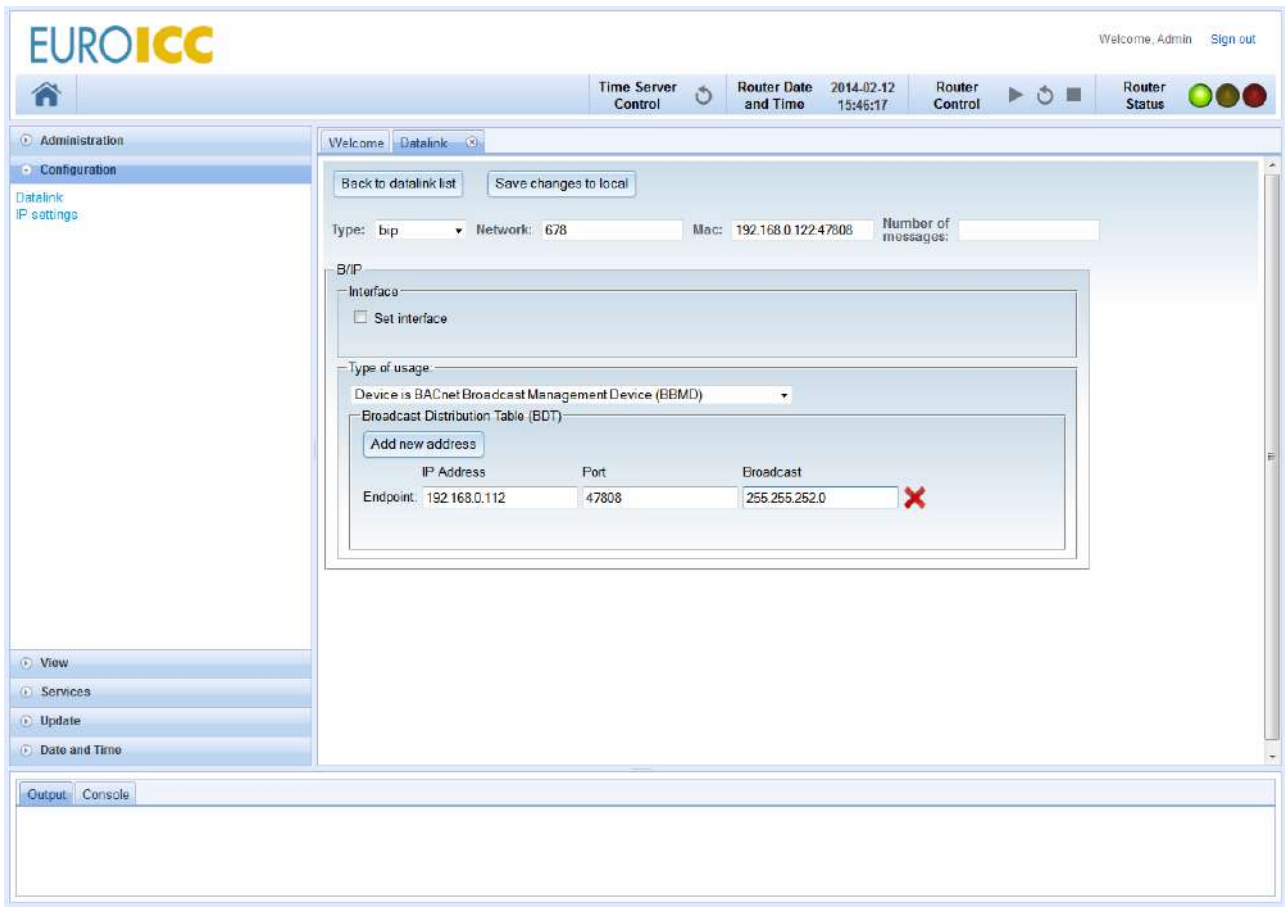

*Figure 11: BACnet/IP configuration tab when device is BBMD*

Default IP interface for B/IP is "eth0", which is ethernet connection. The other option, which should be used only for debugging purposes is "usb0", which stands for USB-to-ethernet bridge.

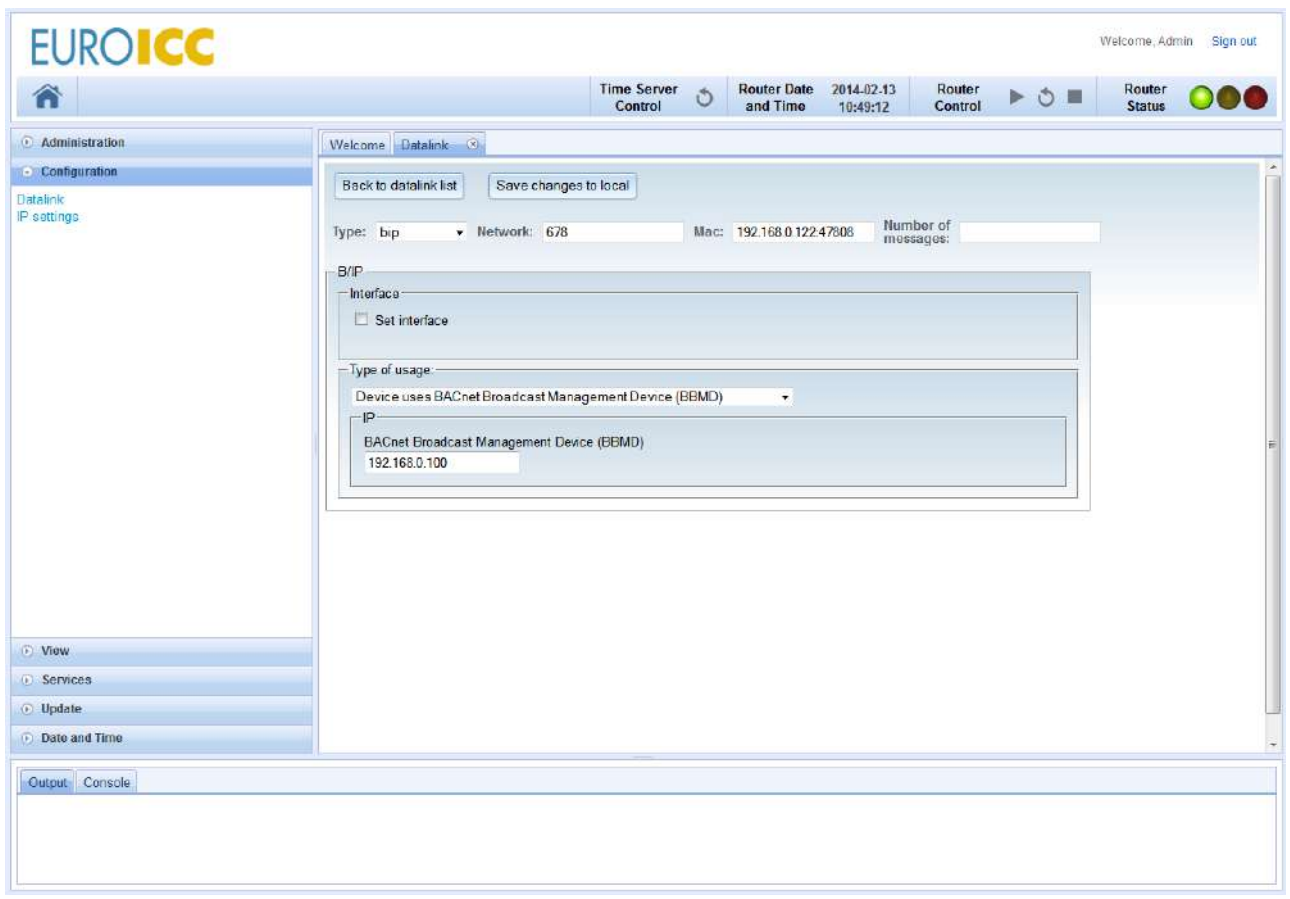

*Figure 12: BACnet/IP configuration tab when device use BBMD*

On B/IP configuration page, user can set the type of device usage. Options are:

- WBR is a simple B/IP device. No additional configuration options are available.
- WBR is a BACnet/IP Broadcast Management Device (as shown on image 2.1.b). Initial BDT can be set in the following format: IP address, port, BACnet broadcast mask (which is identical to IP netmask).
- WBR is a Foreign Device. The only additional parameter is IP address and port of a BBMD.

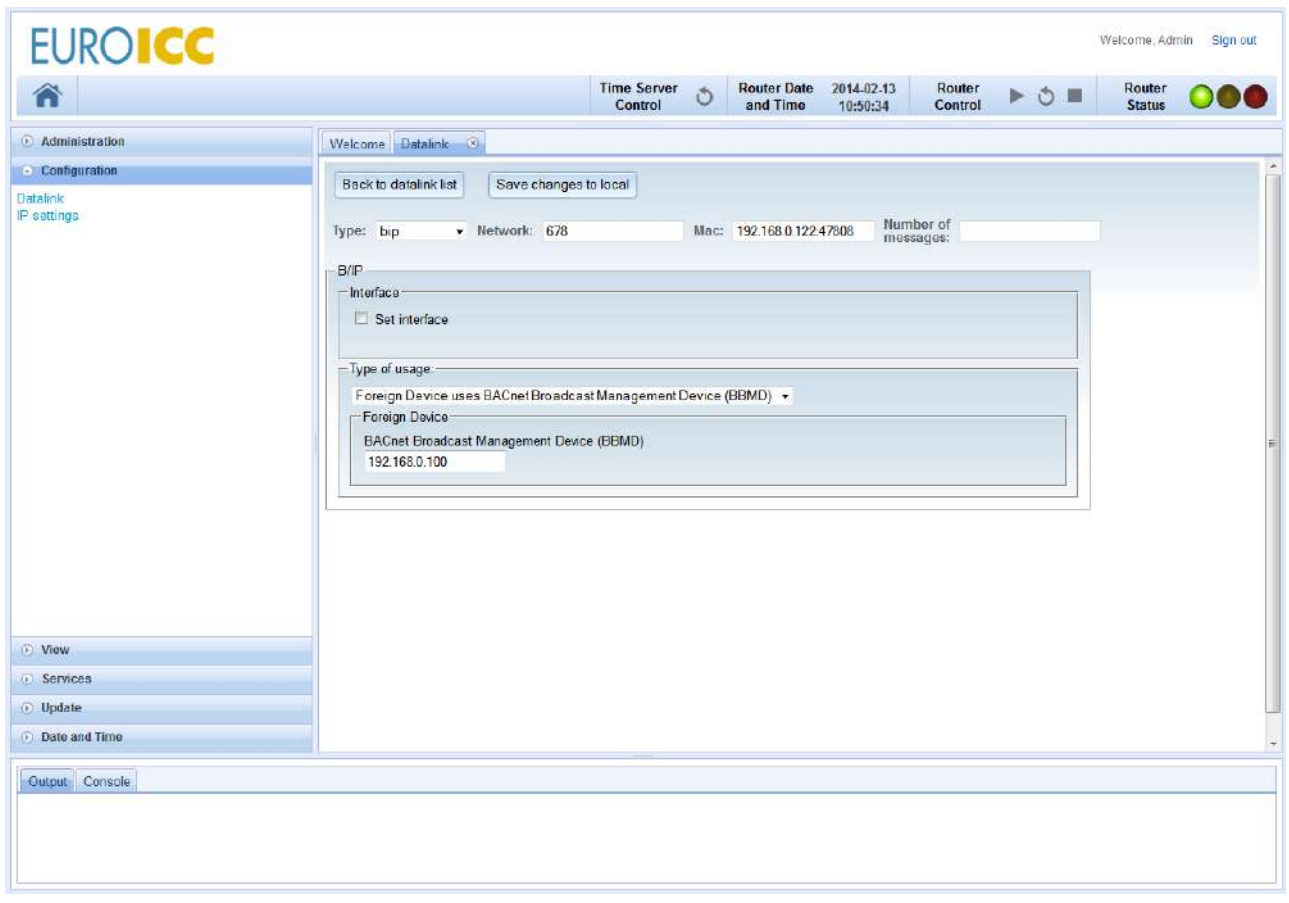

*Figure 13: Foreign Device configuration tab when use BBMD*

#### **4.3 Modbus-to-BACnet (M2B)**

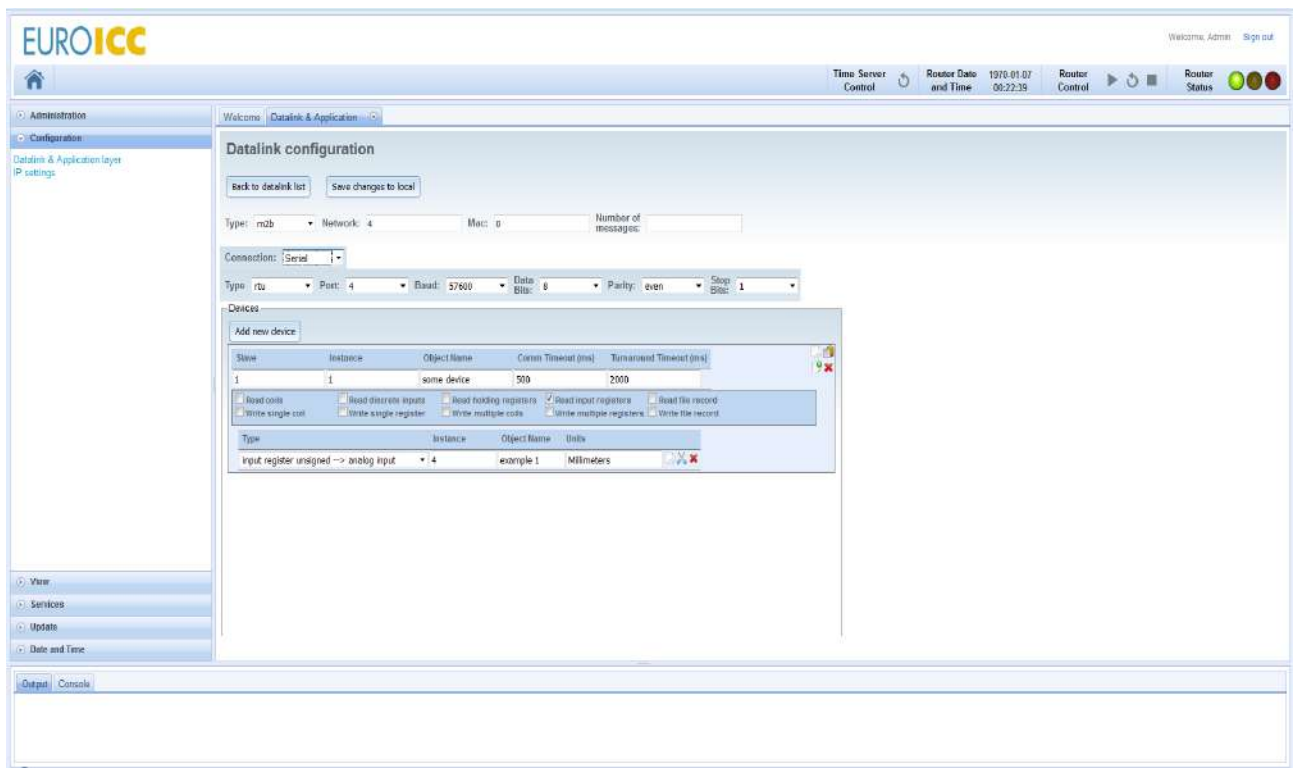

*Figure 14: M2B configuration tab with RTU mode*

Modbus communication can operate in two serial modes (rtu and ascii) and one IP mode. There are several things that should be kept in mind:

- rtu mode requires 8 data bits
- ascii mode requires 7 data bits and 2 stop bits
- default parity is even, but odd and no parity are supported
- no parity implies 2 stop bits in any serial mode
- IP mode implies an additional address field for each slave device
- MAC should be 0 for all Modbus types, since it is reserved value and can't be used in Modbus network.

| Router<br>Control<br>Time Server<br>Control<br>Router<br>Status<br>$P$ 0 $\equiv$<br>Ó<br>B<br>Comm Timesut (ms) Turnaround Timeout (ms)<br>0 <sub>2</sub> |
|----------------------------------------------------------------------------------------------------|
|                                                                                                    |
|                                                                                                    |
|                                                                                                    |
|                                                                                                    |
|                                                                                                    |
|                                                                                                    |
|                                                                                                    |

*Figure 15: M2B configuration tab with IP communication* 

M2B provides mapping for Modbus slave devices into BACnet devices by setting the following values:

- slave id of the Modbus device (1-247)
- name and instance id for the device (both should be unique across BACnet internetwork)
- communication timeout the value in milliseconds after which the driver will consider the error in communication, if no valid message was received
- turnaround timeout the value in milliseconds of the minimum time the driver will take between two consecutive reads of the same device
- for Modbus/IP only: address and port (default port for Modbus is 502, but others can be used)
- each Modbus device can support one or more Modbus functions: read coils, read discrete inputs, read holding registers, read input registers, write single coil, write single register, write multiple coils, write multiple registers, read file record, and write file record. WBR will not allow definition of an object without support for read function for that data type. Write functions are optional, and at least one version (single or multi-write) is necessary for Write-Property service support.

| <b>EUROICC</b>                                                 |                                                                                                    | Welcome Admin Sign out                                                                                                    |
|----------------------------------------------------------------|----------------------------------------------------------------------------------------------------|----------------------------------------------------------------------------------------------------|
| 省                                                              |                                                                                                    | <b>Time Server</b><br>Router Date 1970-01-07<br>and Time 00:24:03<br>Router<br>Control<br>Router<br>Status<br>D<br>Ò<br>Control |
| <b>E</b> Administration                                        | Welcome Datasnic & Application City                                                                                                    |                                                                                                    |
| - Configuration<br>Datalini & Application layer<br>IP settings | <b>Datalink configuration</b><br>Back to dataink list<br>Save changes to local<br>Number of<br>$+$ Network 4<br>$Max = 0$<br>Type: m2b<br>messages:<br>Connection: Seral<br>$\scriptstyle\star$<br>$\rightarrow$ Data $\rightarrow$<br>$ \frac{5000}{6000}$ 2<br>$-$ Baud 57600<br>- Parity over<br>$-$ Port: 4<br>Type ascu<br>$\star$<br>$-Datces -$<br>Add new device<br>Instance<br>Object Name<br>Commi Timsout (ms) Turnaround Timsout (ms)<br><b>SLWAG</b><br>$\mathbf{1}$<br>some dovice<br>500<br>2000<br>1<br>Read discrete inputs Read holding registers Altest input registers<br>Frad file record-<br>Post colls<br>Write single still<br>Write airple regader Write multiple code<br>Vinte multiple registere Vinte für recent<br><b>Instance</b><br>Object Name Units<br>Type<br>$\rightarrow$<br>input register unsigned ~> analog input<br>$+4$<br>Milmeters<br>example 1 | $\frac{1}{2}$                                                                                                    |
| D Vinw                                                         |                                                                                                    |                                                                                                    |
| <b>Services</b>                                                |                                                                                                    |                                                                                                    |
| @ Update                                                       |                                                                                                    |                                                                                                    |
| Date and Time<br>Dutput Console                                |                                                                                                    |                                                                                                    |

*Figure 16: M2B configuration tab with ASCII mode* 

Aside from device mapping, M2B also maps Modbus values to BACnet objects:

- Coils are mapped to Binary Values, Discrete Inputs to Binary Inputs, Holding Registers to Analog Values, Input Registers to Analog Inputs, and Modbus Files to BACnet Files with record access.
- Holding Registers and Input Registers can be used as one register containing unsigned or signed 16-bit integer value, or as two consecutive registers treated as single wide register with 32-bit float value in normal (higher 16 bits in lower register) or swapped order (lower 16 bits in lower register).
- all objects must have names and instance ids, which must be unique within one device
- registers can have specified units of measurements
- discrete inputs can have specified polarity

| Devices-                                       |                                                      |                                                              |                          |                               |                                                                |
|------------------------------------------------|------------------------------------------------------|--------------------------------------------------------------|--------------------------|-------------------------------|----------------------------------------------------------------|
| Add new device                                 |                                                      |                                                              |                          |                               |                                                                |
| Slave                                          | Instance                                             | <b>Object Name</b>                                           | <b>Comm Timeout (ms)</b> |                               | <b>Turnaround Timeout (ms)</b>                                 |
| 1                                              |                                                      | some device                                                  | 500                      |                               | 2000                                                           |
| Read coils<br>$\blacksquare$ Write single coil | Read discrete inputs<br>$\Box$ Write single register | $\vee$ Read holding registers<br>$\Box$ Write multiple coils |                          | $\nabla$ Read input registers | Read file record<br>Write multiple registers Write file record |
| <b>Type</b>                                    |                                                      | Instance                                                     | <b>Object Name</b>       | <b>Units</b>                  |                                                                |
| input register unsigned --> analog input       |                                                      | $-4$                                                         | example 1                | <b>Millimeters</b>            | D X                                                            |
| <b>Type</b>                                    |                                                      | Instance                                                     | <b>Object Name</b>       | <b>Polarity</b>               |                                                                |
| discrete input --> binary input                |                                                      | $\mathbf{v}$ 1                                               | test                     | reverse                       | $-\Box\lambda$ x                                               |
| <b>Type</b>                                    |                                                      | Instance                                                     | <b>Object Name</b>       |                               |                                                                |
| coil --> binary value                          |                                                      | 25<br>▾                                                      | tst                      | D X                           |                                                                |
| <b>Type</b>                                    |                                                      | Instance                                                     | <b>Object Name</b>       | <b>Units</b>                  |                                                                |
|                                                | holding register unsigned --> analog value           | $-15$                                                        | temp                     | Milliamperes                  | D X                                                            |

*Figure 17: MODBUS devices configuration field*

### 2.10Application layer configuration

There are two options for Application layer:

- APDU timeout the time WBR will wait for a reply for Confirmed services before attempting retry or declaring communication timeout.
- Retry count the number of times WBR will try sending the same message after the first APDU timeout has passed.

### **Application configuration**

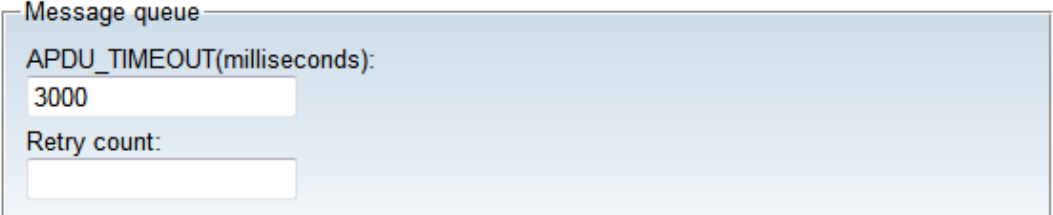

*Figure 18: Application Layer configuration*

# 2.11 IP interface settings

| ⋒                                           |                                                                                                    | Time Server 3<br>Control | Router Date 2014-02-13<br>and Time | 11:50:32 | Router<br>Control | $\rightarrow$ 5 $\equiv$ | Router<br><b>Status</b> | $\circ\bullet\bullet$ |
|---------------------------------------------|----------------------------------------------------------------------------------------------------|--------------------------|------------------------------------|----------|-------------------|--------------------------|-------------------------|-----------------------|
| <b>Administration</b>                       | Welcome IP sattings (3)                                                                                           |                          |                                    |          |                   |                          |                         |                       |
| - Configuration                             | -WER IP settings                                                                                                  |                          |                                    |          |                   |                          |                         |                       |
| Datalink & Application layer<br>IP settings | IP address:<br>192.168.0.122<br>Natmask<br>255 255 252 0<br>Broadcast:<br>192 168 3 255<br>Gateway<br>192.168.0.1 |                          |                                    |          |                   |                          |                         |                       |
|                                             | Save network interfaces                                                                                           | Load network interfaces  |                                    |          |                   |                          |                         |                       |
| D View                                      |                                                                                                    |                          |                                    |          |                   |                          |                         |                       |
| <b>G</b> Services                           |                                                                                                    |                          |                                    |          |                   |                          |                         |                       |
| (b) Update                                  |                                                                                                    |                          |                                    |          |                   |                          |                         |                       |

*Figure 19: IP settings configuration*

WBR has two network interfaces: ethernet and USB. Only settings for ethernet connection can be changed, because USB port is used mainly for debugging purposes.

#### IP Settings page

The following parameters for ethernet connection are available:

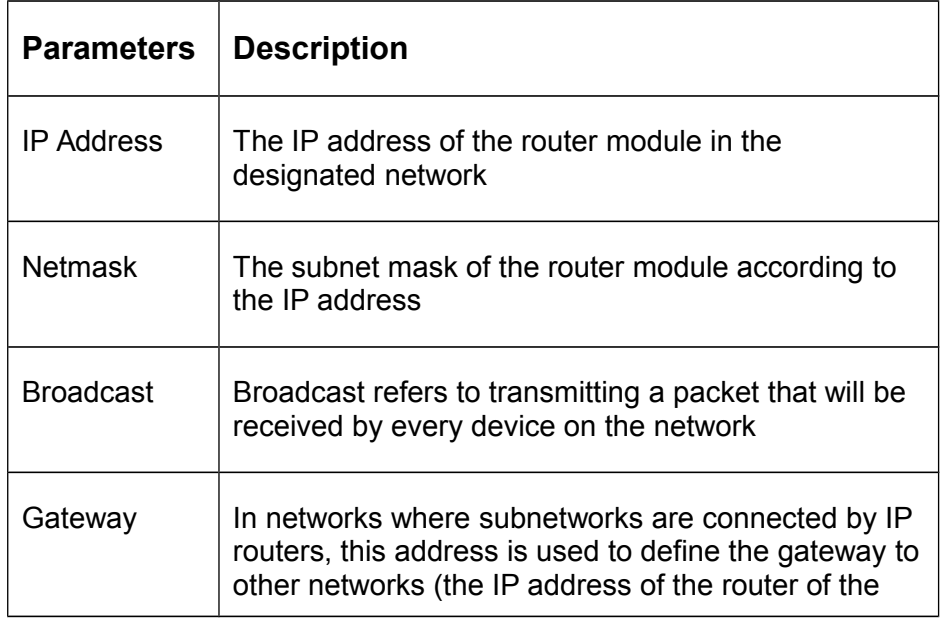

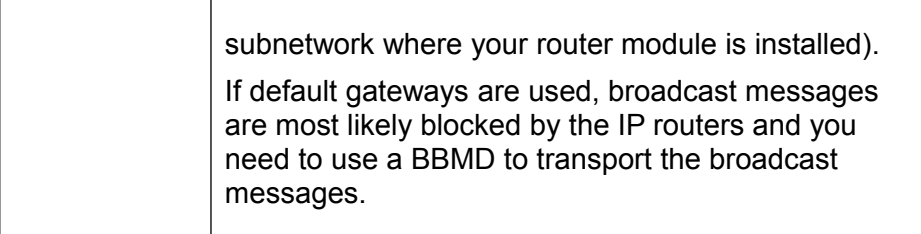

2.12 Save and load configuration

The *Save changes to local* button temporarily saves the changes made on this page. If you want to save configuration on router, you need to go back on datalink list and click *save configuration to router* button. Also, if you want to load configuration from router you click *load configuration from router* button.

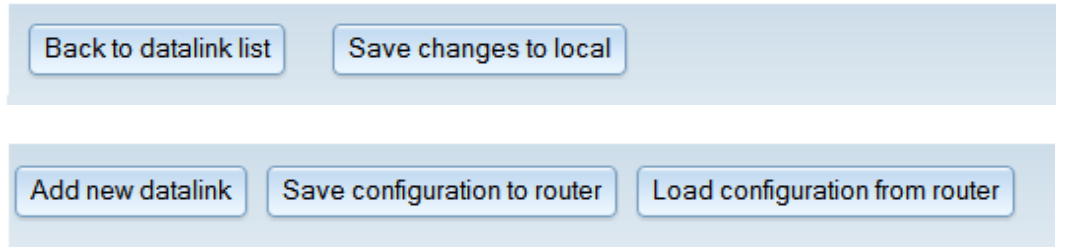

*Figure 20: Save and Load XML configuration*

**Note**: You must save your changes before switching to another configuration page. If you switch to another page without saving, the changes will be lost.

#### 2.13Export/Import configuration

The "*Export configuration from router"* button saves Web BACnet Router configuration to local machine. This configuration can be loaded to any WBR device by using "Import configuration" dialog.

### **Export/Import configuration**

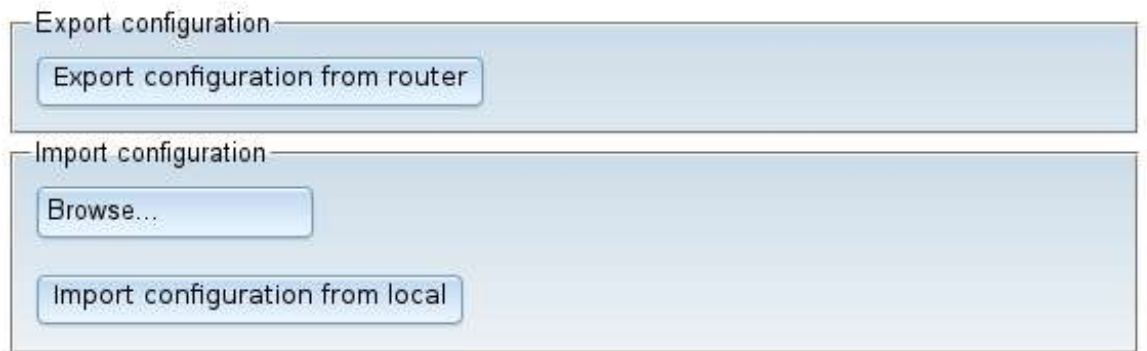

### 2.14Connecting to WBR via USB

If, for any reasons, user can't connect to WBR via Ethernet (for example: bad address, bad netmask, etc.), there is a fallback network communication for WBR via USB. WBR's IP address on USB interface is 10.0.0.1 and it cannot be changed by user. The DHCP on WBR will assign IP addresses in the range of  $[10.0.0.10 - 10.0.0.40]$  to any connecting device.

In order to enable network communication over USB with WBR, user must:

- Install the appropriate driver on their computer (see below)
- Turn on WBR.
- Connect WBR and their computer via micro-USB cable.
- Open any internet browser (for example: Firefox, Chrome, Safari, Opera, Internet Explorer, etc.)
- Type 10.0.0.1 in the address bar.
- Reconfigure Ethernet IP settings on WBR.
- Do a soft restart of WBR.
- Disconnect WBR from computer.

#### **4.4 For Windows XP**

When USB cable is plugged into the Windows XP, it should detect the new hardware and display a dialog. If so, proceed to Step 4, if not, then start setup from Step 1.

#### *Step 1: Right click on My Computer → Properties*

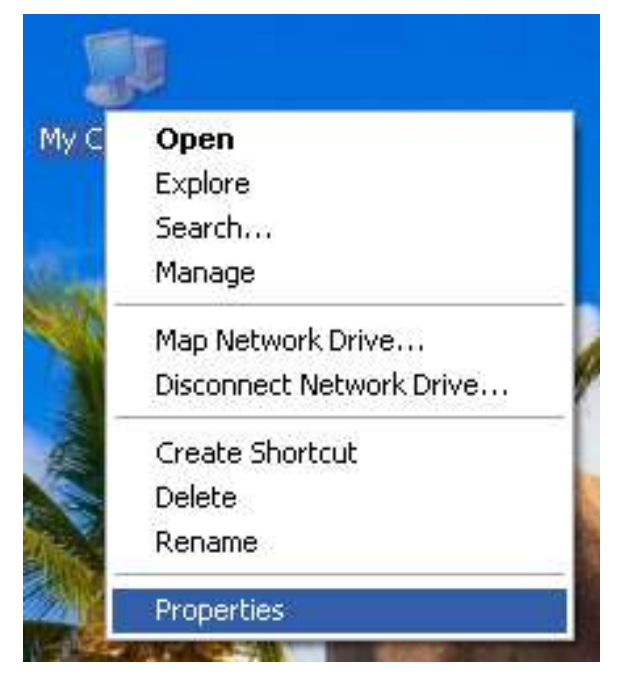

*Figure 22: First Step for USB Setup*

#### *Step 2: Select Device Manager*

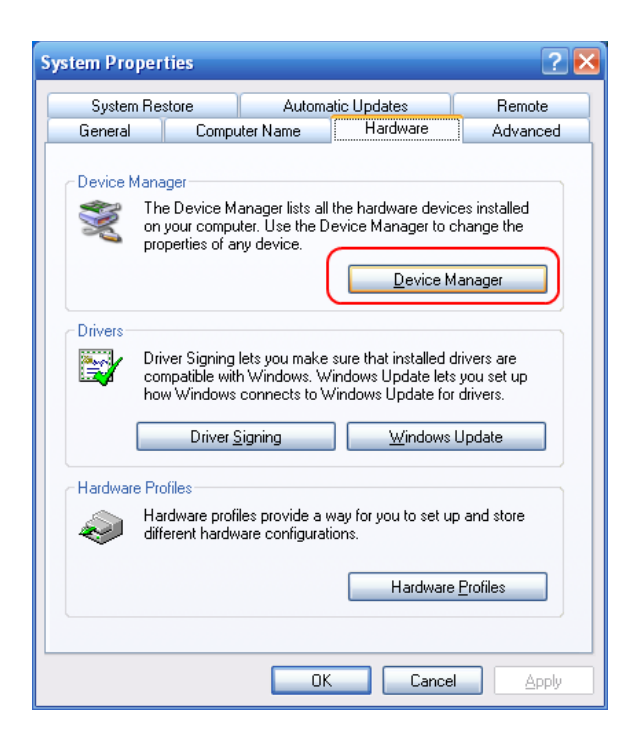

*Figure 23: Step 2 for USB Setup*

*Step 3: Right click on device found by Windows XP name RNDIS/Ethernet Gadget* → Update Driver.

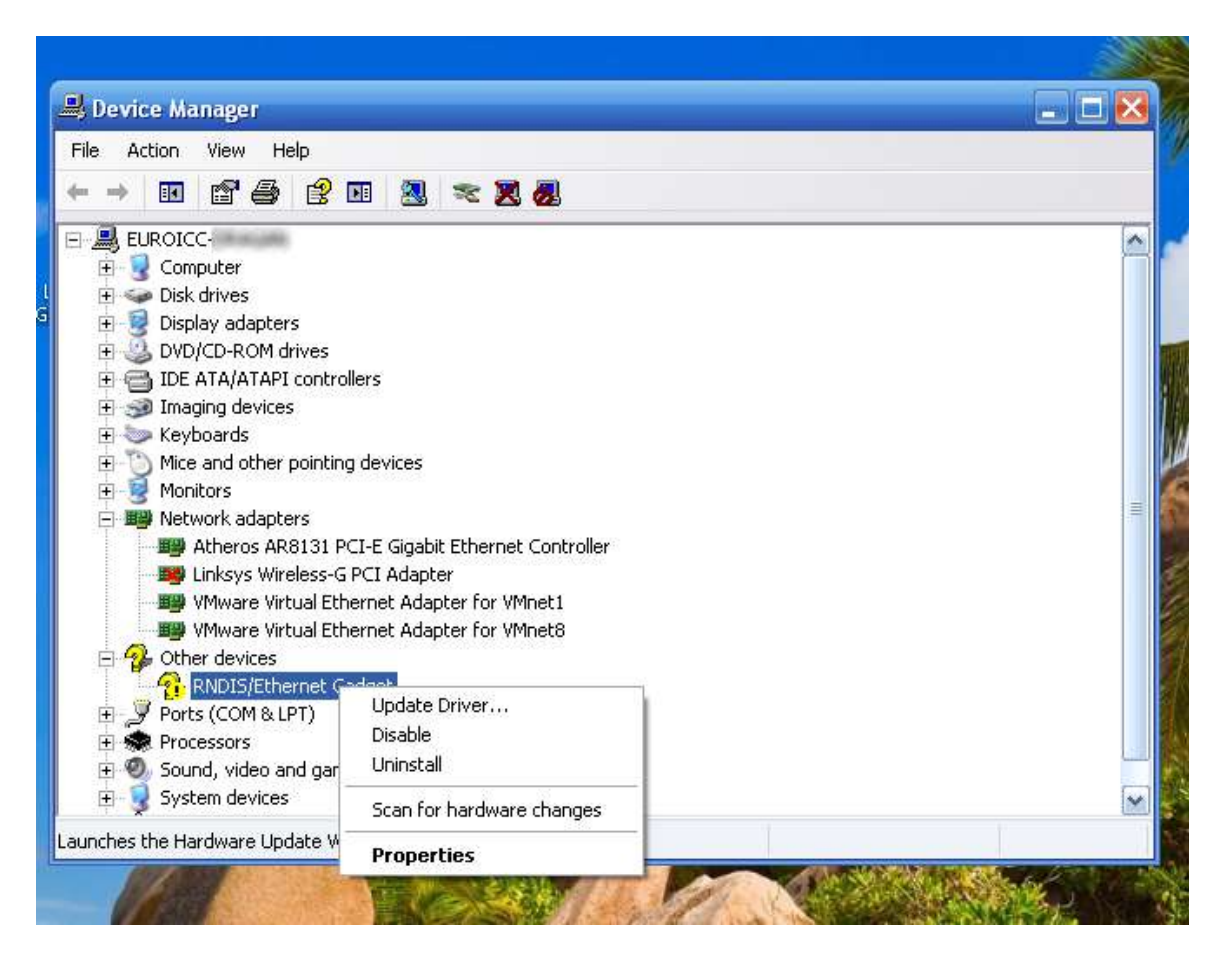

*Figure 24: Step 3 for USB Setup*

#### *Step 4: Choose "No, not this time"*

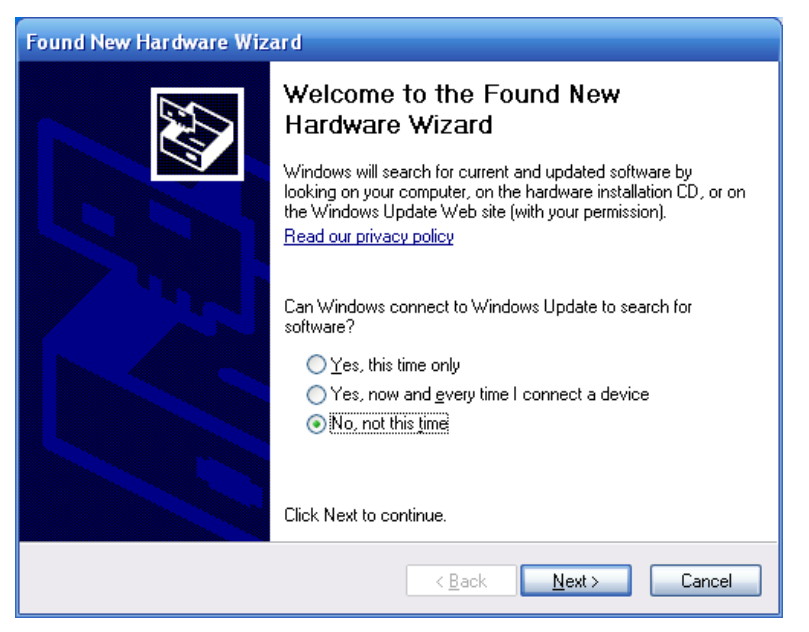

*Figure 25: Found New Hardware Wizard - Step 1*

*Step 5: Choose "Install from a list or specific location" and click Next*

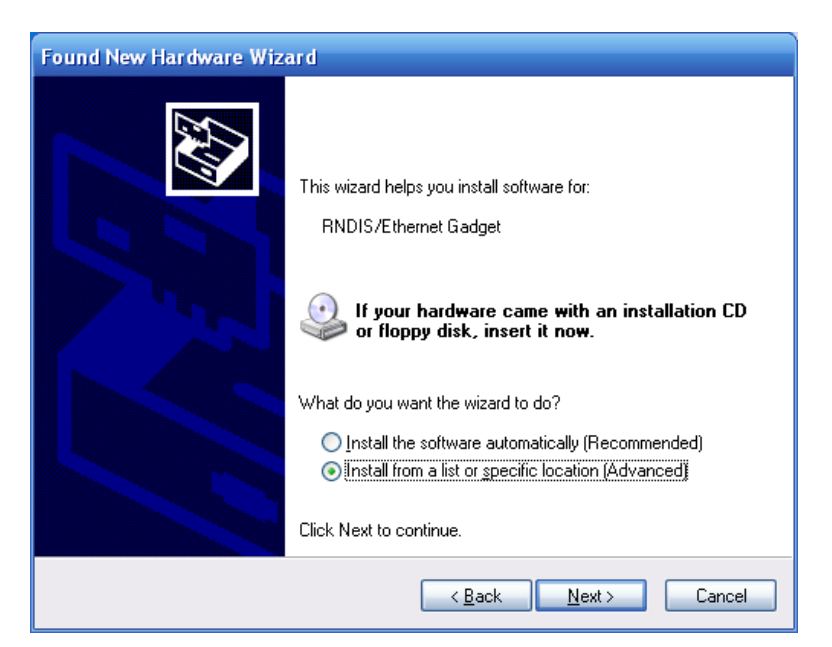

*Figure 26: Found New Hardware Wizard - Step 2*

*Step 6: Choose "Don't search. I will choose the driver to install."*

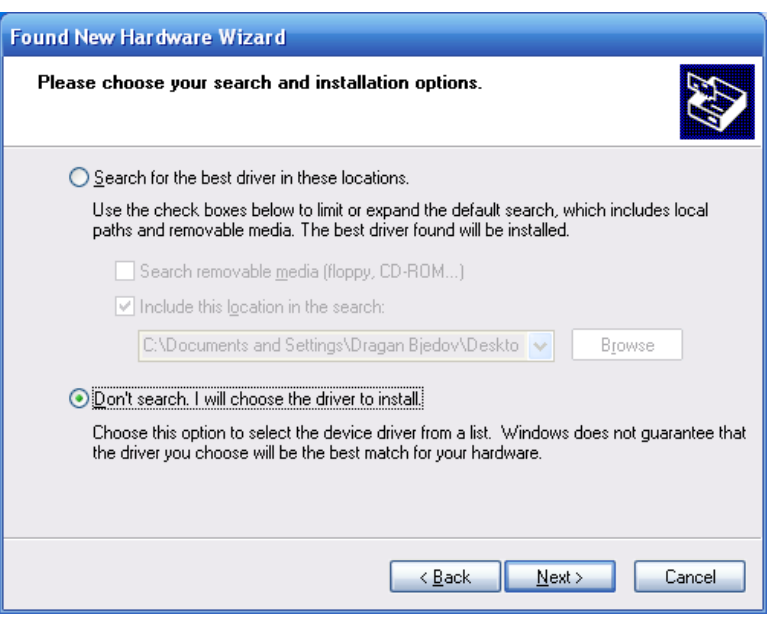

*Figure 27: Found New Hardware Wizard - Step 3*

*Step 7: Select Network Adapters and click Next.*

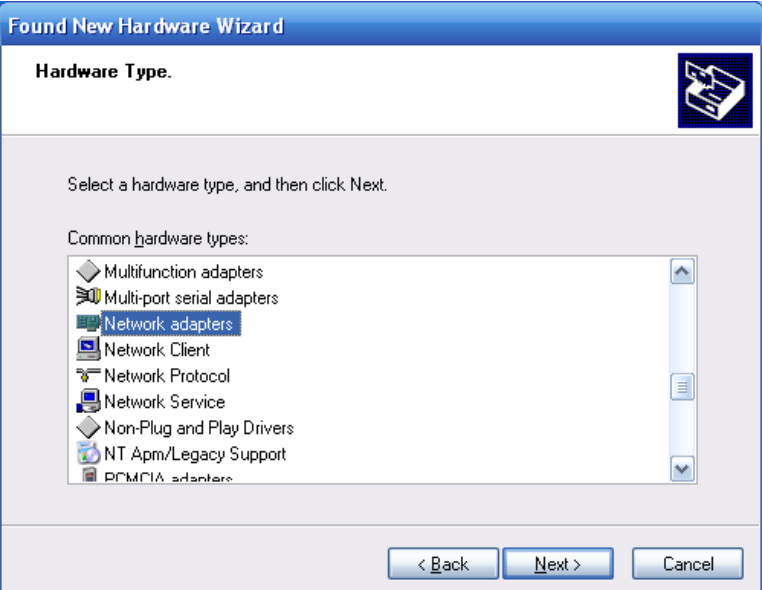

*Figure 28: Found New Hardware Wizard - Step 4*

*Step 8: Click on Have Disk...*

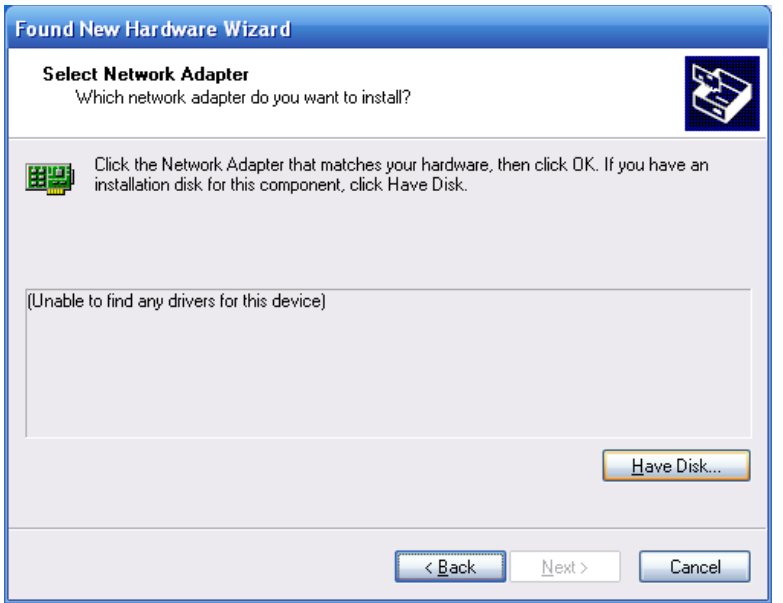

*Figure 29: Found New Hardware Wizard - Step 5*

*Step 9: Find the directory containing the linux.inf file. USB driver can be found on the accompanying USB drive, in folder "drivers", or on the address: <http://www.davehylands.com/linux/gumstix/usbnet/linux.inf> ,*

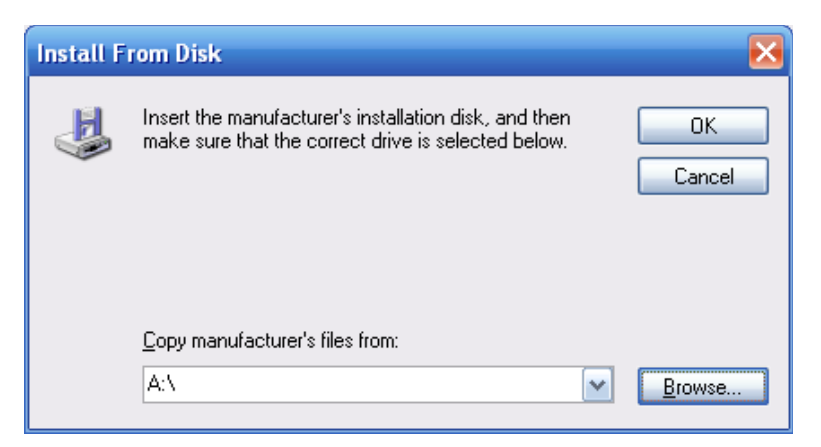

*Figure 30: Found New Hardware Wizard - Step 6*

*Step 10: Select the linux.inf file*

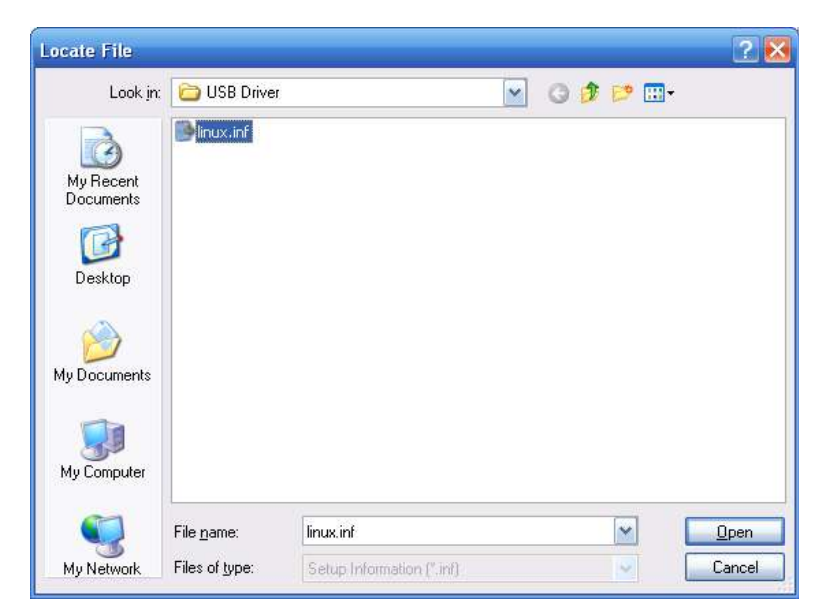

*Figure 31: Found New Hardware Wizard - Step 7*

#### *Step 11: The directory containing the linux.inf file should be selected. Click OK.*

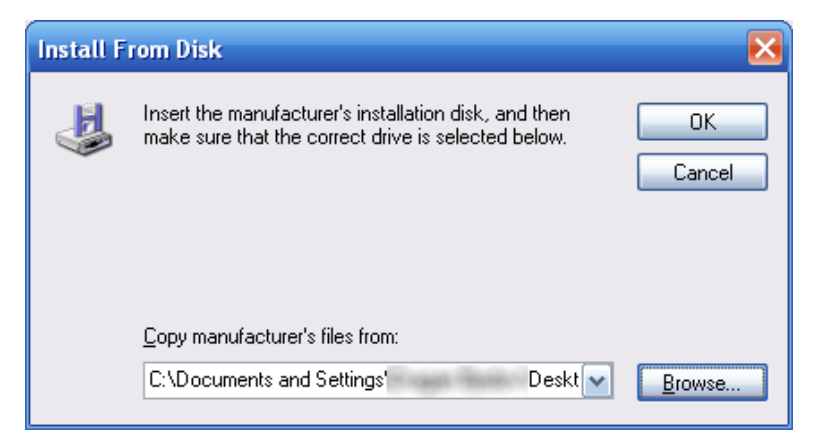

*Figure 32: Found New Hardware Wizard - Step 8*

*Step 11: Select the Linux USB Ethernet/RNDIS Gadget and click Next.*

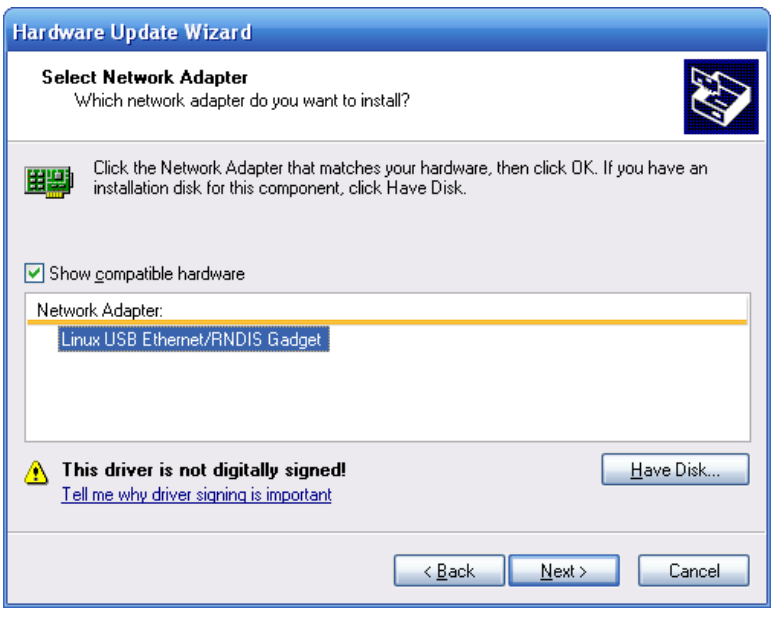

*Figure 33: Found New Hardware Wizard - Step 9*

*Step 11: You'll probably get this warning from XP. Click Continue Anyway.*

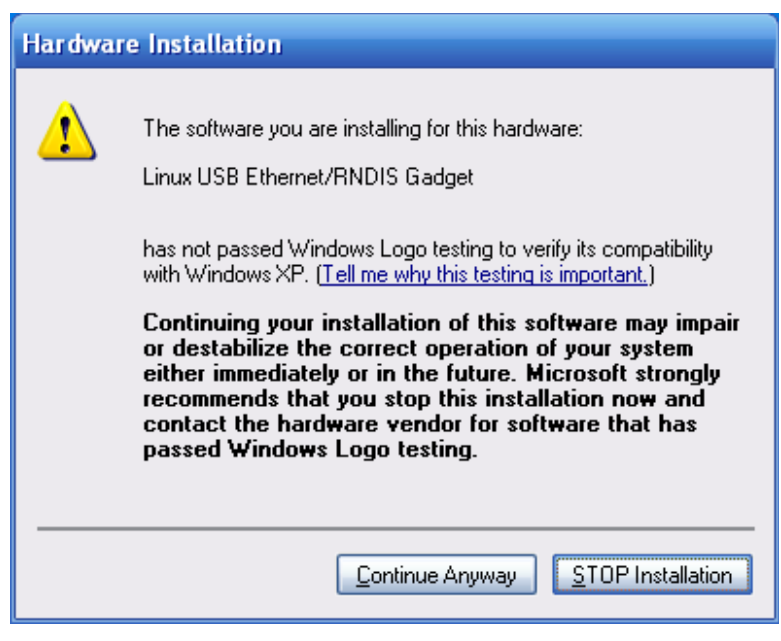

*Figure 34: Found New Hardware Wizard - Step 10*

### *Step 12: Click Finish*

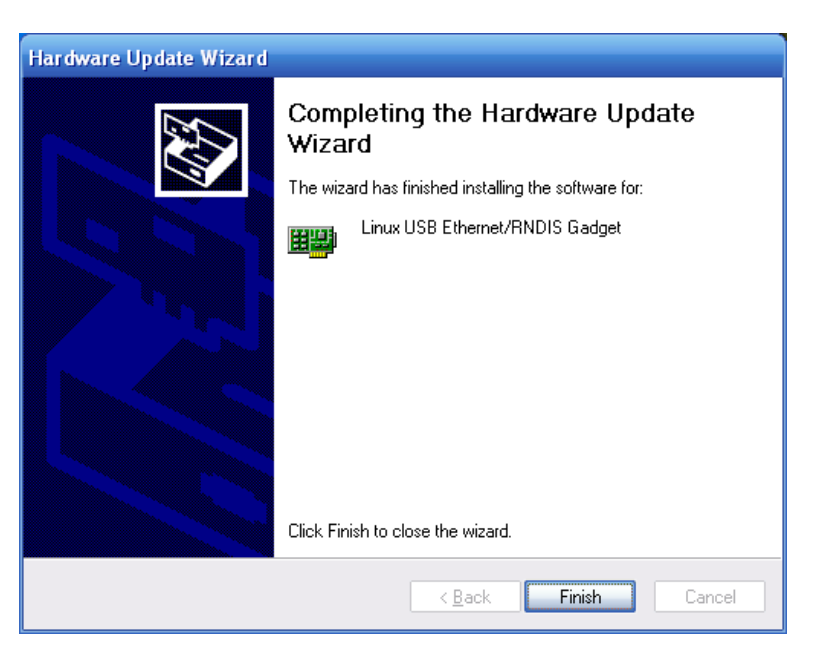

*Figure 35: Found New Hardware Wizard - Step 11*

### *Step 13: Result of installation is shown on [Figure 36](#page-37-0)*

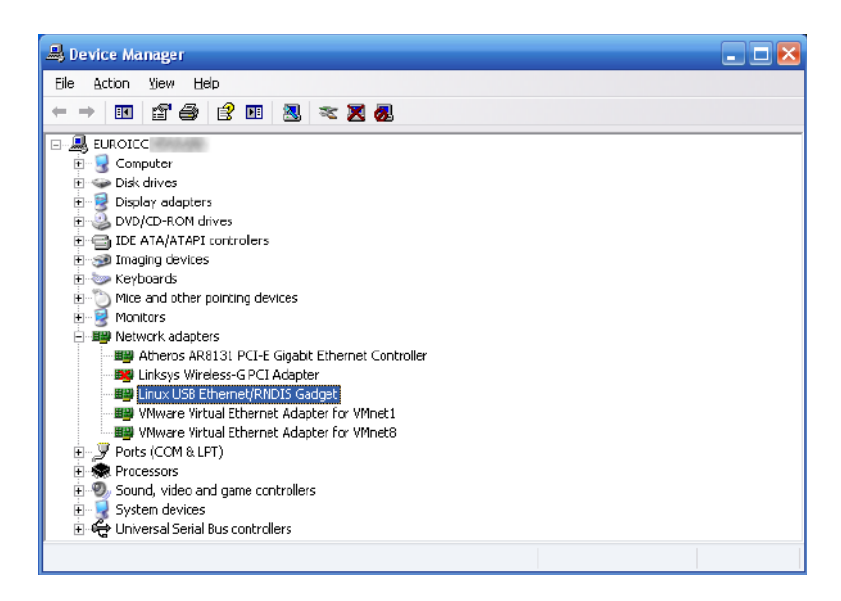

*Figure 36*

<span id="page-37-0"></span>*Step 14: In your web browser, enter the immutable IP address of the BACnet router, http://10.0.0.1. The router module will then display "Login to web server" page, and you can proceed with configuration by going to [chapter 4.](#page-12-0)*

#### **4.5 For Windows 7**

#### *Step 1: Click Start*

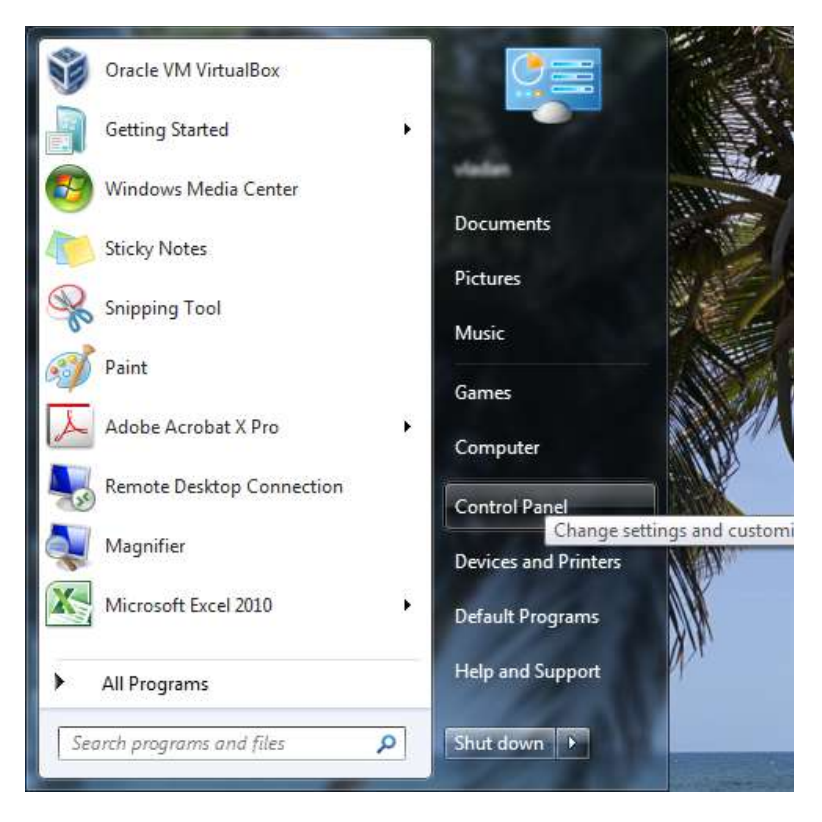

*Figure 37*

### *Step 2: Open Device Manager*

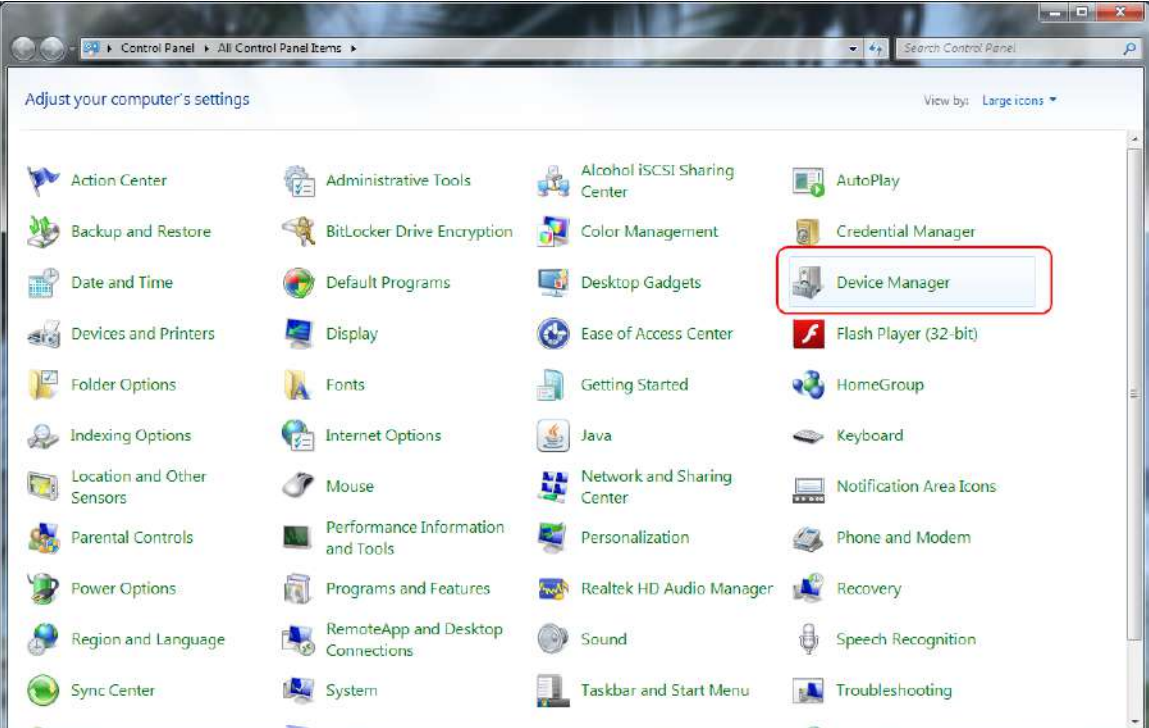

*Figure 38*

### **Step 3: Right click on USB Controller > Properties**

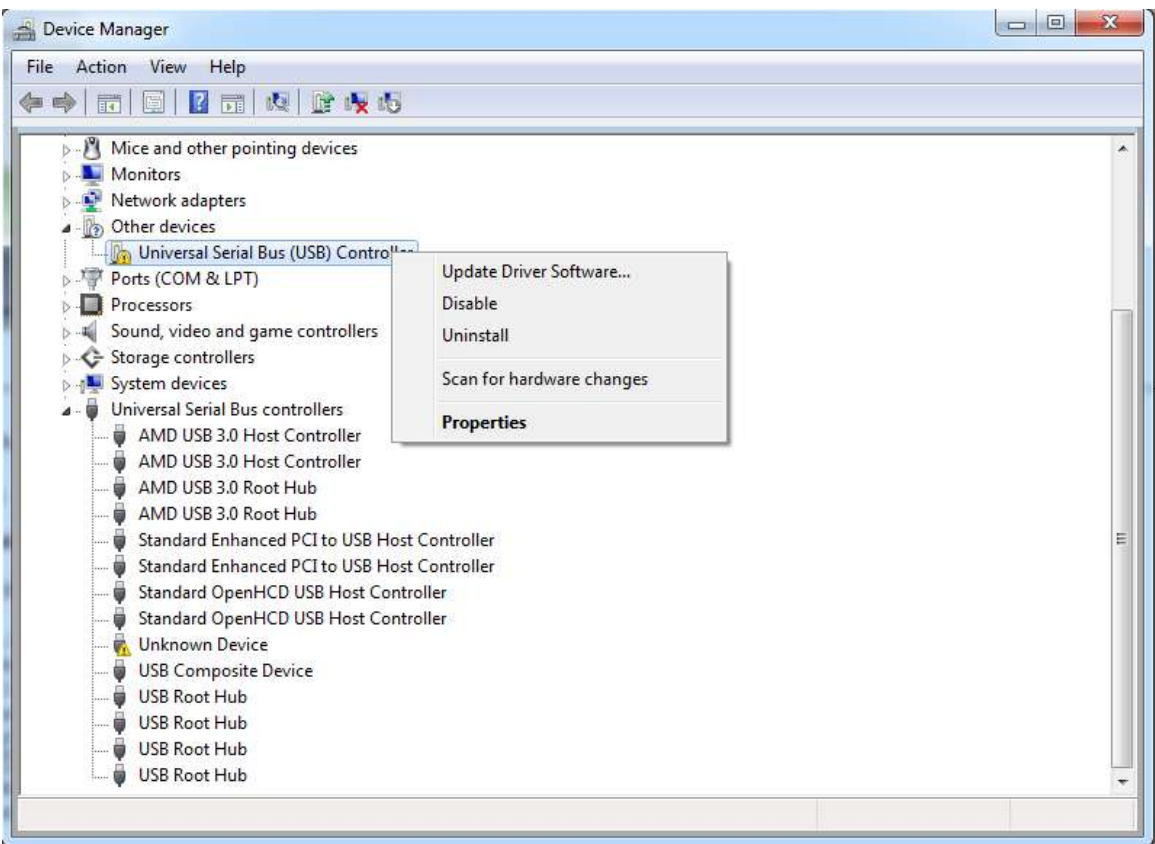

*Figure 39*

*Step 4: Select "Browse my computer for driver software"* 

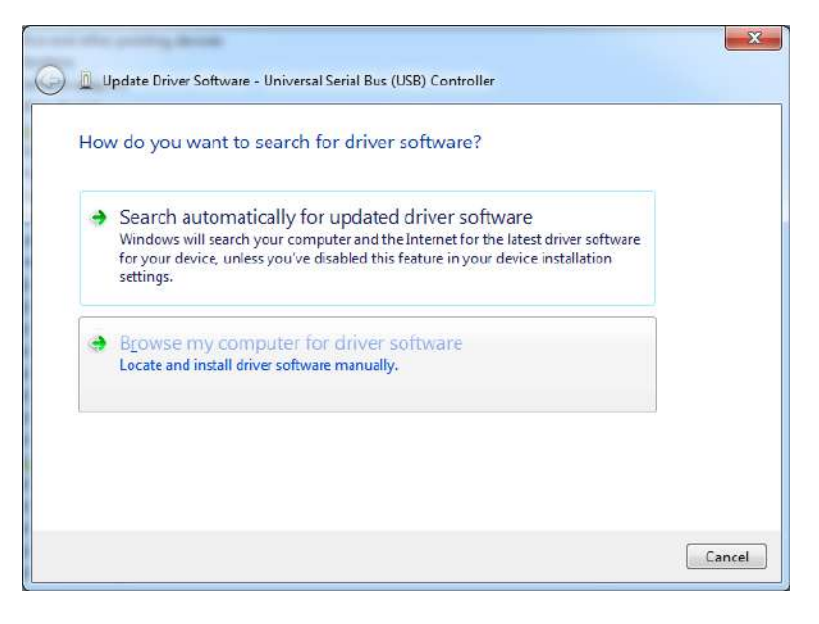

*Figure 40*

*Step 5: Select "Let me pick from a list of device drivers on my computer"* 

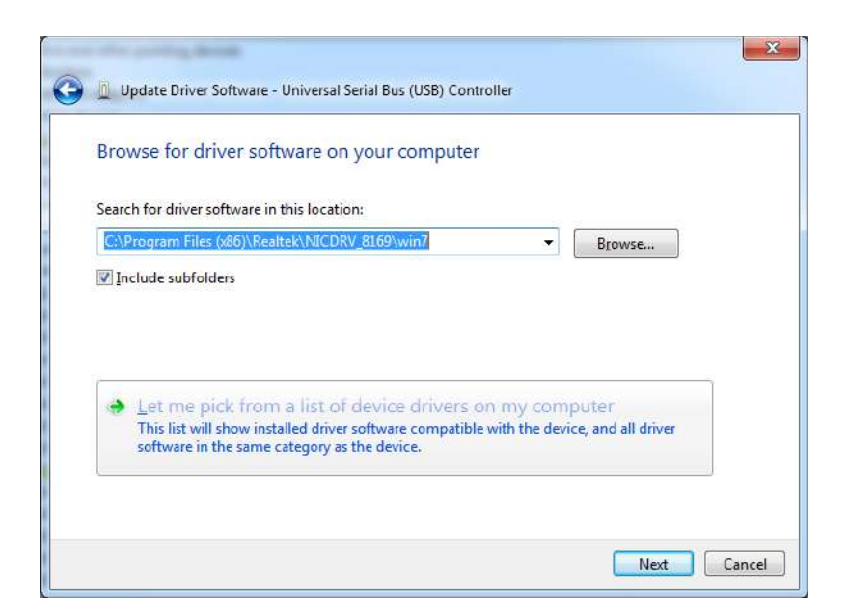

*Figure 41*

#### *Step 6: Select "Network adapters" from the list of devices*

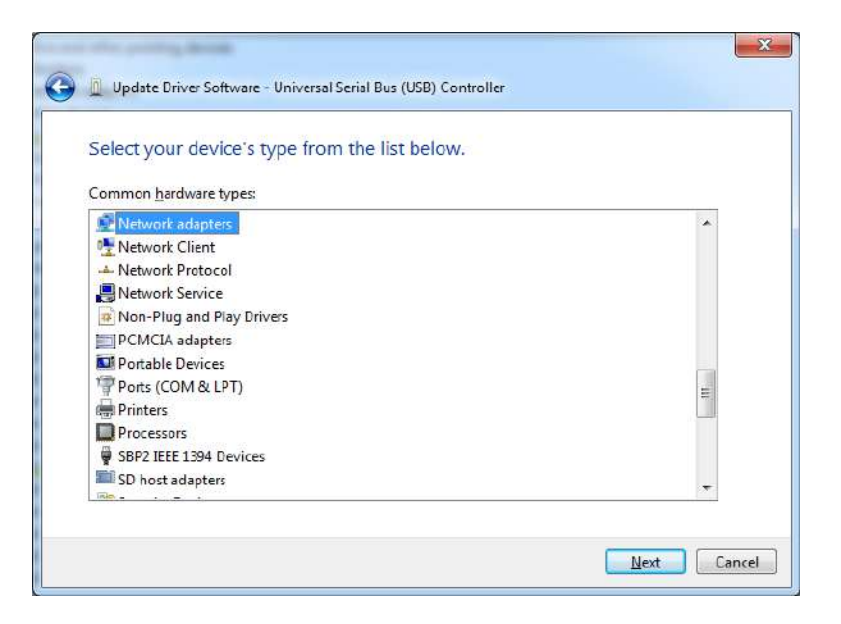

*Figure 42*

#### *Step 7: In Manufacturer column, select "Microsoft Corporation"*

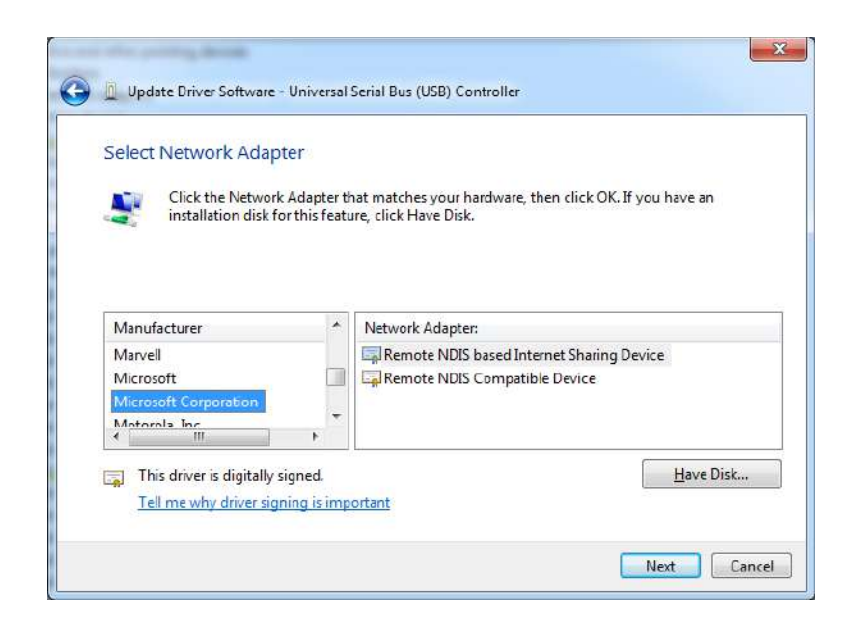

*Figure 43*

*Step 8: In Network Adapter column, select "Remote NDIS based Internet Sharing Device"*

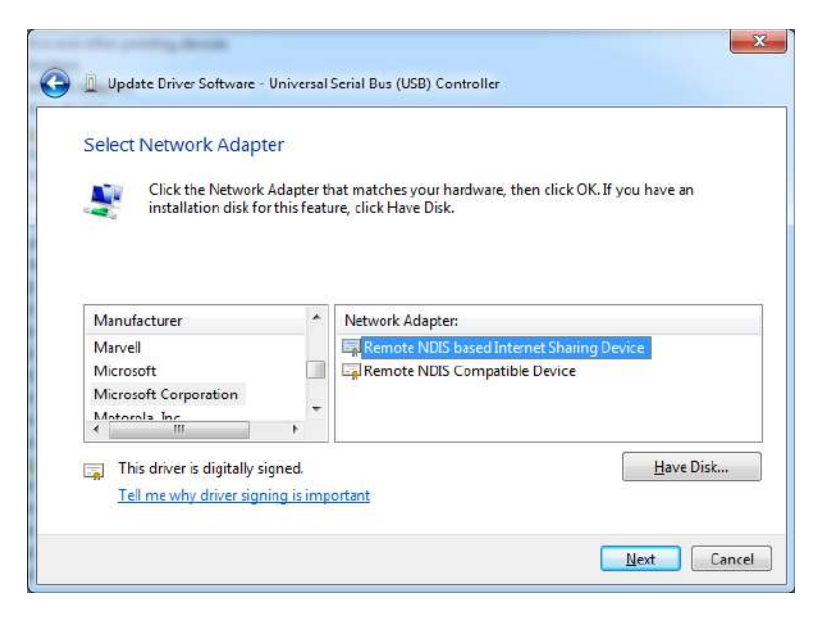

*Figure 44*

*Step 9: When prompted security issue for Windows, click Yes* 

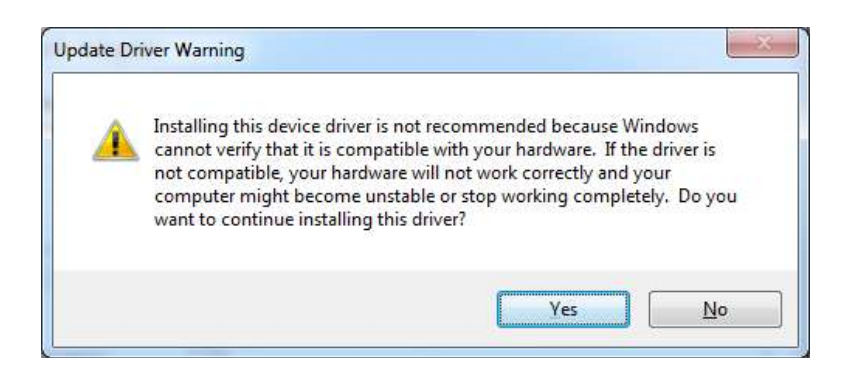

*Figure 45*

#### *Step 10: Wait for Windows to install driver*

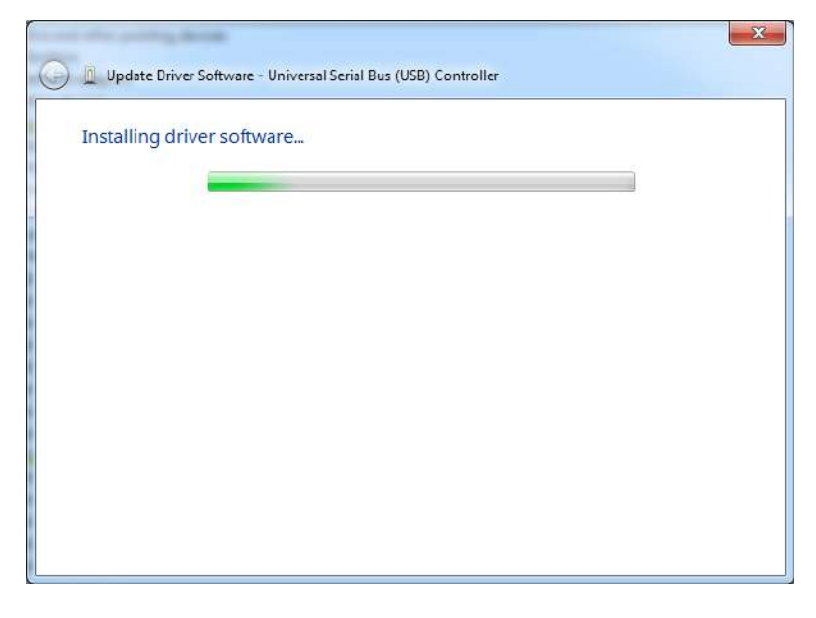

*Figure 46*

*Step 11: After installation, installed device will be shown in Device Manager window* 

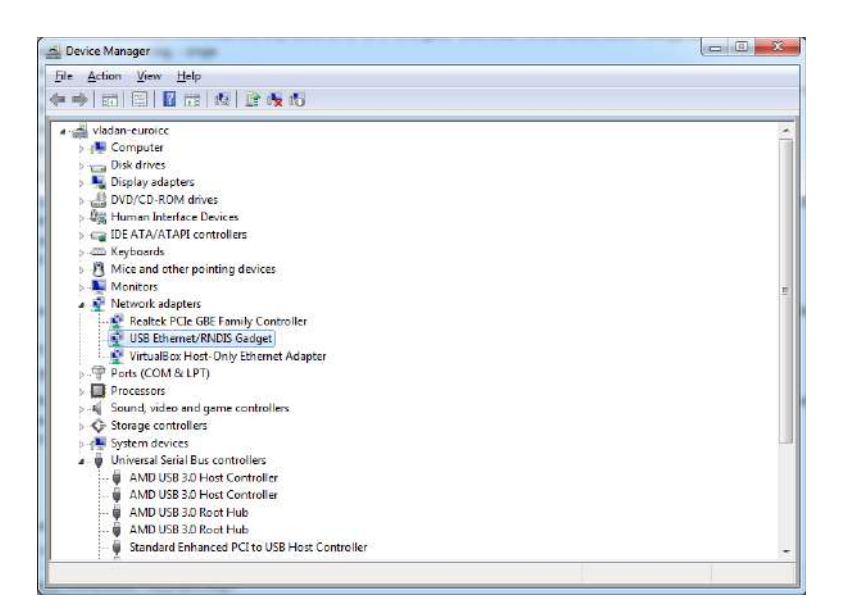

*Figure 47*

*Step 12: In your web browser, enter the immutable IP address of the BACnet router, http://10.0.0.1. The router module will then display "Login to web server" page, and you can proceed with configuration by going to [chapter 4.](#page-12-0)*

#### **4.6 For MAC OS**

When USB cable is plugged into the MAC OS computer, it should detect the new hardware and connect automatically as Ethernet interface *RNDIS/Ethernet Gadget*. To check if this is the case, follow the next three steps.

#### *Step 1: Open System Preferences Network*

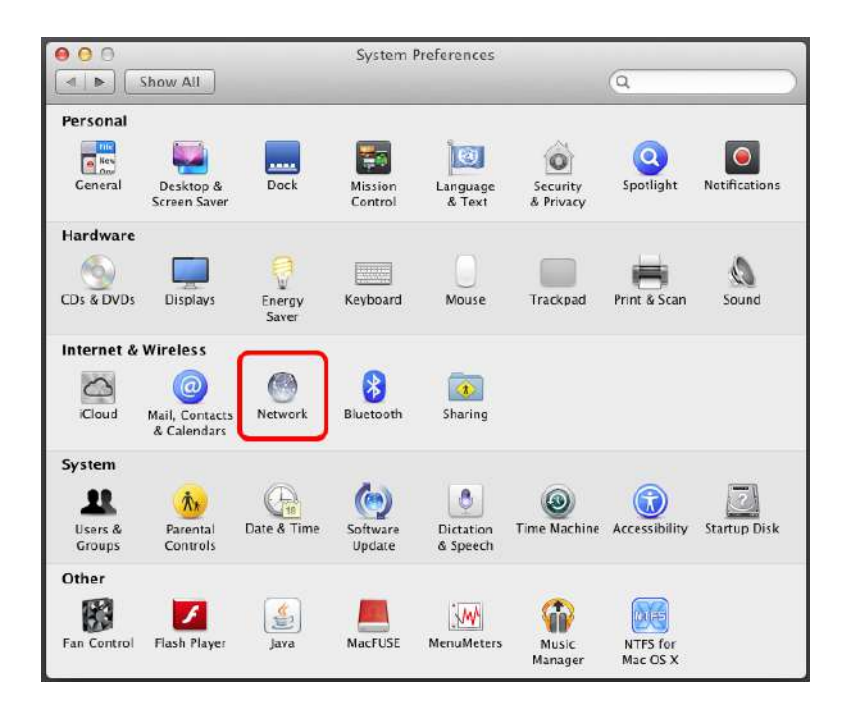

*Figure 48*

### *Step 2: Check if RNDIS/Ethernet Gadget Status is "Connected"*

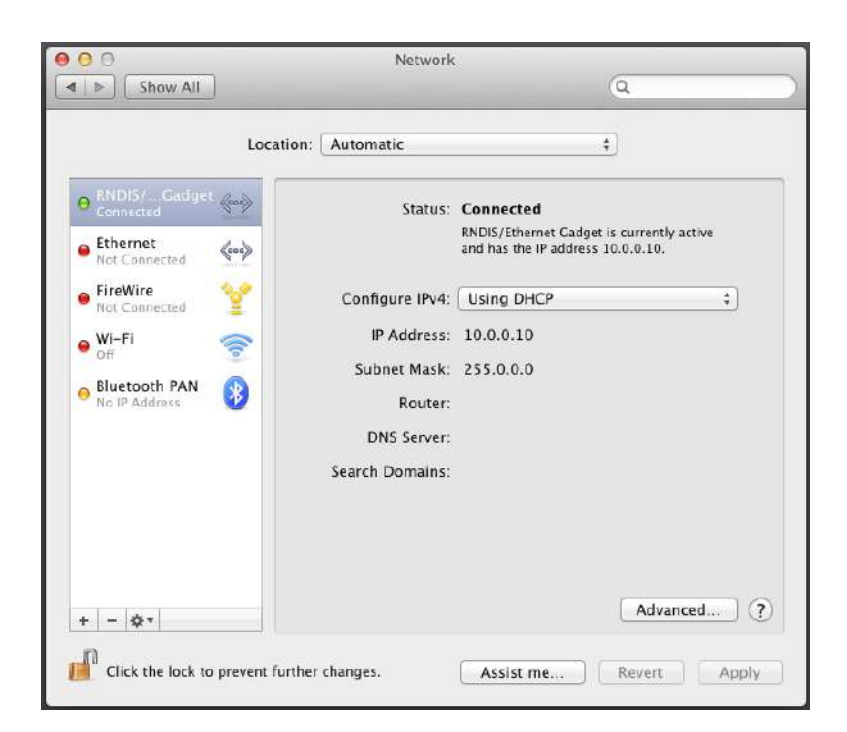

*Figure 49*

*Step 3: In your web browser, enter the immutable IP address of the BACnet router, http://10.0.0.1. The router module will then display "Login to web server" page, and you can proceed with configuration by going to [chapter 4.](#page-12-0)*

#### **4.7 For Linux**

When USB cable is plugged into the Linux computer, it should detect the new hardware and connect automatically as *Network Interface*. To check if this is the case, follow the next two steps.

#### *Step 1: Click System Tray Icon for Network*

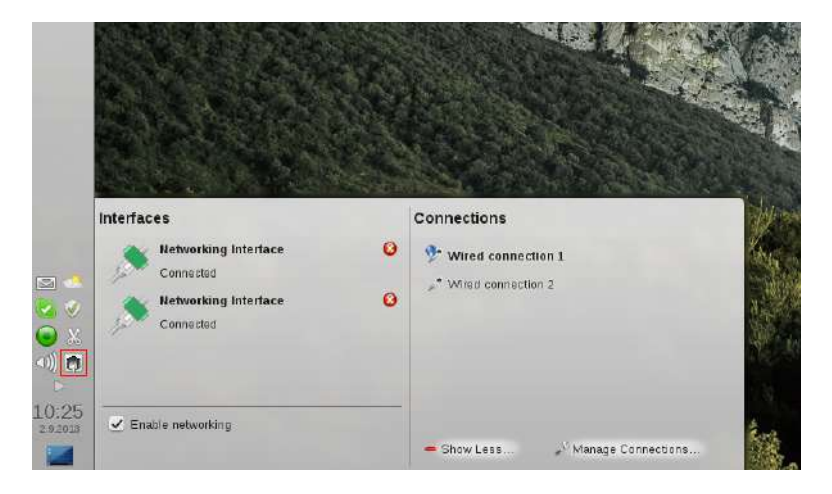

*Figure 50*

# *Step 2: Select Network Interface, check if it is Connected, and if IP address is in the range [10.0.0.10 – 10.0.0.40]*

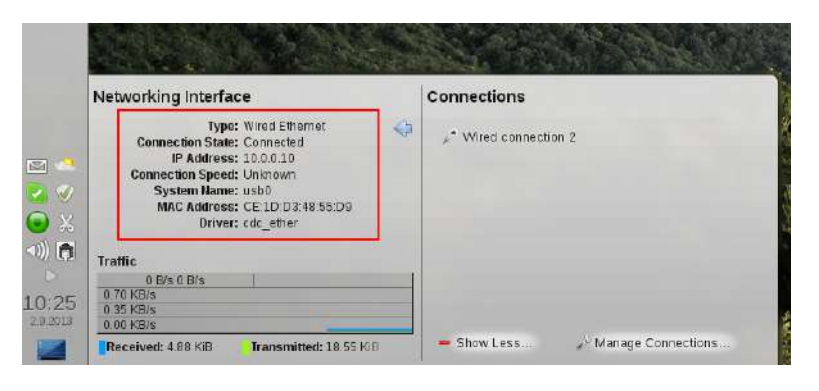

*Figure 51*

# **5 Web BACnet Router Control (start | stop | restart)**

<span id="page-48-0"></span>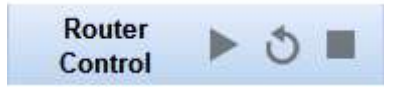

*Figure 52: WBR Controls* 

Main page can be used for router control. Either because the user wants to upload new configuration for the router, or some other reason, router can be started, stopped and restarted. Each of these commands can be issued to the device by pressing the appropriate buttons, as shown on the [Figure 52](#page-48-0)

# **6 Web BACnet Router Status (run | error | idle | bad configuration)**

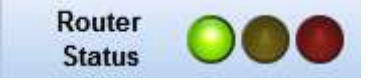

*Figure 53: WBR Status*

There are three lights visible on the Configuration page, which are the mirror image of the three LEDs on the device; these LEDs are labeled: RUN – green, IDLE – yellow, ERR – red. Their current state is indicative of the general status of WBR. Descriptions of these states are:

- $\cdot$  Run green light is on
- $\cdot$  Idle yellow light goes on and off
- Error red light is on
- Bad configuration green and red lights alternate between on and off.

# **7 View BACnet devices**

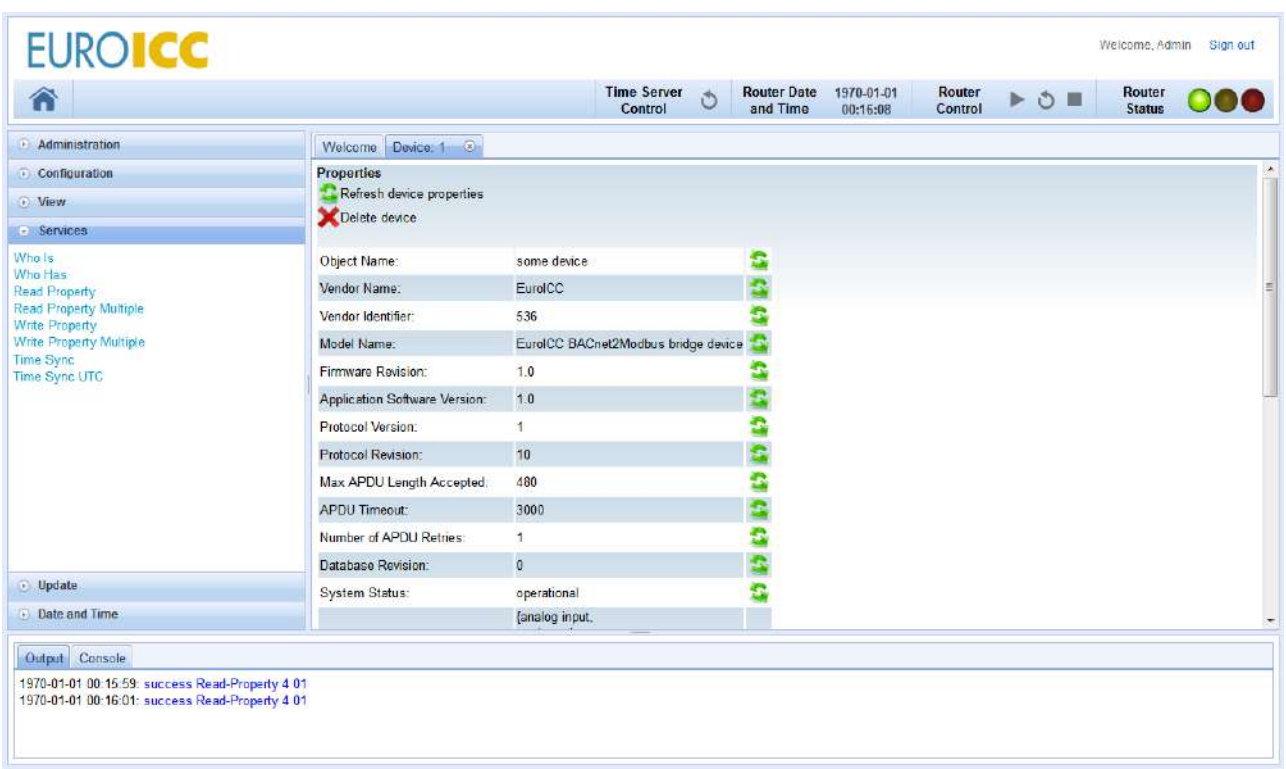

*Figure 54: View BACnet devices tab*

View page gives hierarchical summary of all BACnet networks and devices and objects on those networks. In order for a device or an object to be visible on the View page, they must be previously accessed by the WBR in some way (e.g. Who-Is, Who-Has, Read-Property). For each visible device, list of their properties and queried objects can be seen.

It is also possible to either refresh the values of all device properties or to remove the device and all of its objects. The buttons for these functionalities are on the top of the Device tab.

### 2.15Change BACnet properties

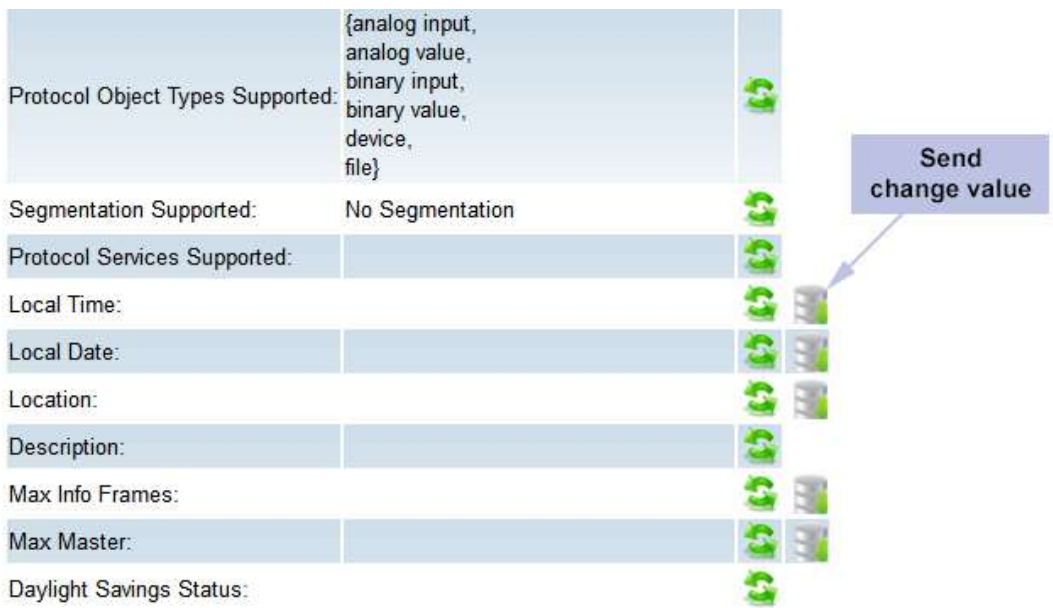

<span id="page-51-0"></span>*Figure 55: Change value command* 

Some properties of BACnet objects are writable, and can be changed via Write-Property service. There is also a shortcut for this operation in the View panel, as shown in the [Figure 55](#page-51-0)

# **8 Supported BACnet services**

Services tabs offers eight BACnet services, which are:

- Who-is Service
- Who-has Service
- ReadProperty Service
- ReadProperty Multiple Service
- WriteProperty Service
- WriteProperty Multiple Service
- Timesync
- Timesync UTC

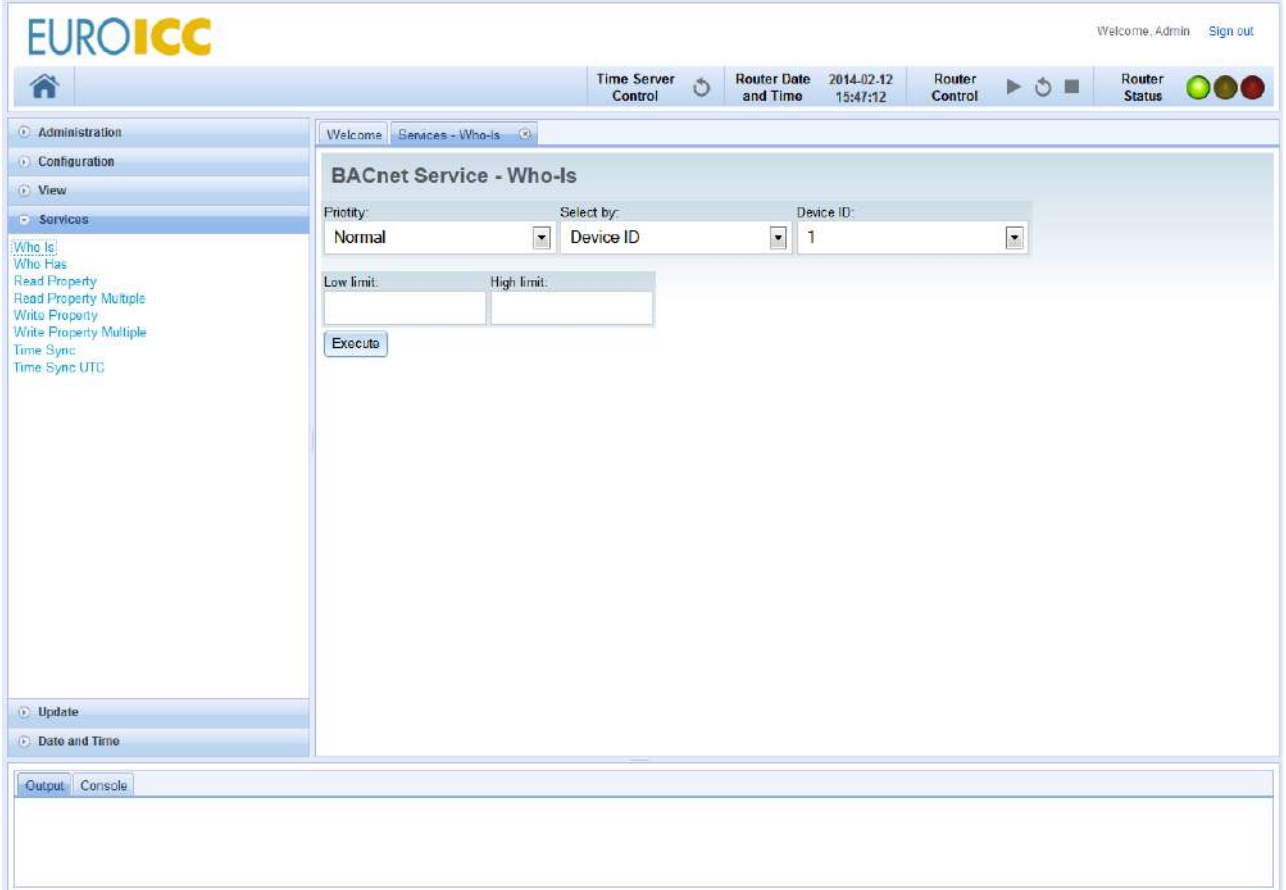

*Figure 56: BACnet services* 

User can set network priority of the message, as well as the addressing method. BACnet services require target network and MAC, but WBR offers two new ways of addressing: by device ID and by device name. These addressing modes are available only for devices which were already queried by the WBR in the past. Standard format of MAC address is one bytes address from 00 to FF, and in case of BACnet/IP communication MAC has 6 bytes address contain IP address and port, which in most cases is from BAC0 to BACF (e.g. 192.168.0.45:BAC0).

#### 2.16Who-is Service

The Who-Is service is used by a client BACnet user to determine the device object identifier, the network address, or both, of other BACnet devices that share the same internetwork. It is the default service type selected when you open *Services* page.

For every service type supported, Object types and Properties are explained in [Chapter 9](#page-58-0) of this manual.

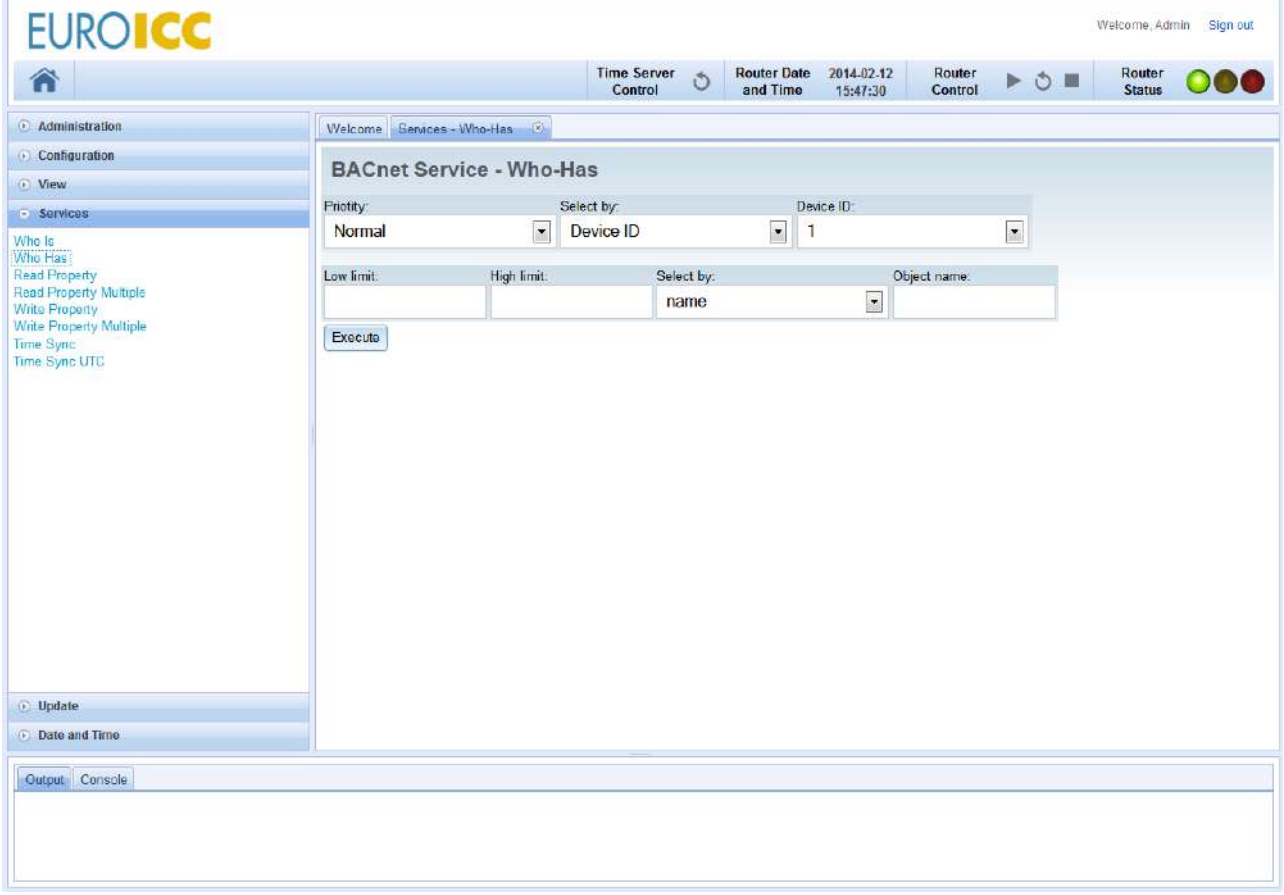

# 2.17Who-has Service

*Figure 57: Who-has selected service type* 

The Who-Has service is used by a client BACnet user to identify the device object identifiers and network addresses of other BACnet devices which contain an object with a given *Object\_Name* or a given *Object\_Identifier*.

#### 2.18ReadProperty Service

The ReadProperty service is used by a client BACnet user to request the value of one property of one BACnet Object.

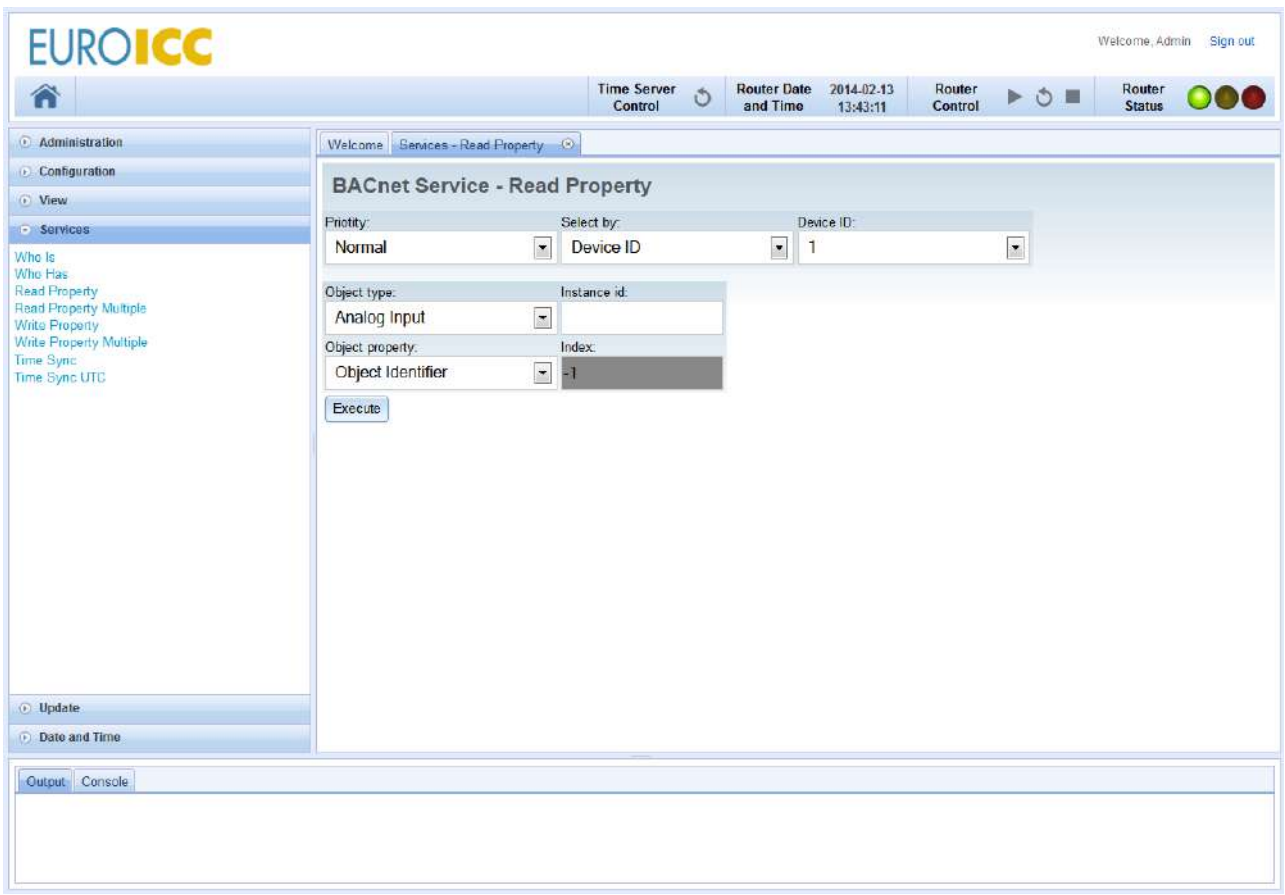

*Figure 58: ReadProperty service type* 

# 2.19ReadPropertyMultiple Service

The ReadPropertyMultiple service is used by a client BACnet user to request the values of one or more specified properties of one or more BACnet Objects on a single device.

|                                                                         |                                               | <b>Time Server</b><br><b>Router Date</b><br>2014-02-12<br>Ô<br>Control<br>and Time<br>15:48:06 | Router<br>Router<br>$\rightarrow$ $\circ$ $\equiv$<br><b>Status</b><br>Control |
|-------------------------------------------------------------------------|-----------------------------------------------|------------------------------------------------------------------------------------------------|--------------------------------------------------------------------------------|
| · Administration                                                        | Welcome Services - Read Property Multiple (8) |                                                                                                |                                                                                |
| <b>Configuration</b><br>C View                                          |                                               | <b>BACnet Service - Read Property Mulitple</b>                                                 |                                                                                |
| <b>Services</b>                                                         | Priotity:                                     | Select by:<br>Device ID:                                                                       |                                                                                |
| Who Is<br>Who Has                                                       | Normal                                        | $\vert \cdot \vert$<br>$\overline{\phantom{a}}$<br>Device ID<br>1                              | $\overline{\phantom{0}}$                                                       |
| <b>Read Property</b><br><b>Read Property Multiple</b><br>Write Property | Object type:                                  | Properties:<br>Instance id:                                                                    | Add new object                                                                 |
| Write Property Multiple<br>Time Sync<br>Time Sync UTC                   | Device<br>$\bullet$ .                         | Object property:<br>Index:<br>Object List<br>$-1$<br>Object Identifier<br>x<br>$-11$           | Add new property<br>×                                                          |
|                                                                         | File<br>$\overline{\phantom{a}}$              | Add new property<br>Index:<br>Object property:<br>Object Identifier<br>- 1<br>×                | ×                                                                              |
|                                                                         | Analog Input<br>$\frac{1}{2}$                 | Add new property<br>Index:<br>Object property:<br>×<br>Object identifier $\sqrt{-1}$           | ×                                                                              |
|                                                                         | Execute                                       |                                                                                                |                                                                                |
| <b>D</b> pdate                                                          |                                               |                                                                                                |                                                                                |
| Date and Time                                                           |                                               |                                                                                                |                                                                                |
| Output Console                                                          |                                               |                                                                                                |                                                                                |

*Figure 59: ReadPropertyMultiple service type*

# 2.20WriteProperty Service

The WriteProperty service is used by a client BACnet user to modify the value of a single specified property of a BACnet object.

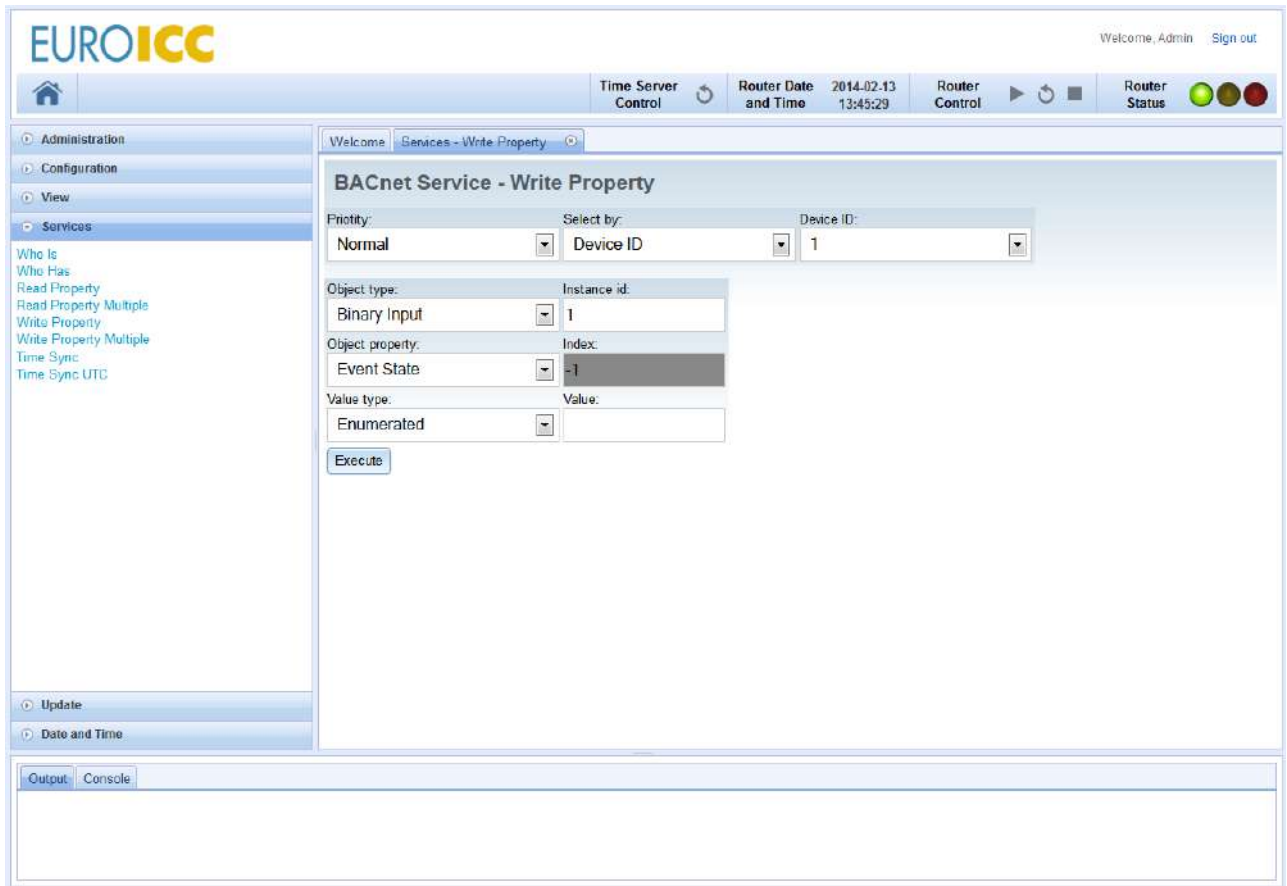

*Figure 60: WriteProperty service* 

# 2.21WritePropertyMultiple Service

The WritePropertyMultiple service is used by a client BACnet user to modify the value of one or more specified properties of a BACnet object.

Properties shall be modified by the WritePropertyMultiple service in the order specified in the 'List of Write Access Specifications' parameter, and execution of the service shall continue until all of the specified properties have been written to or a property is encountered that for some reason cannot be modified as requested.

| A                                                                                                    |                                                 |                                                          | <b>Time Server</b><br>Ó<br>Control | <b>Router Date</b><br>and Time | 2014-02-12<br>15:49:06                                | Router<br>ь<br>Control     | $\circ$<br>٠        | Router<br><b>Status</b> |
|----------------------------------------------------------------------------------------------------|-------------------------------------------------|----------------------------------------------------------|------------------------------------|--------------------------------|-------------------------------------------------------|----------------------------|---------------------|-------------------------|
| · Administration                                                                                              | Welcome Services - Write Property Multiple (9)  |                                                          |                                    |                                |                                                       |                            |                     |                         |
| · Configuration<br>C View                                                                                     | <b>BACnet Service - Write Property Mulitple</b> |                                                          |                                    |                                |                                                       |                            |                     |                         |
| - Services<br>Who Is                                                                                          | Priotity:<br>Normal                             | Select by:<br>$\overline{\phantom{a}}$<br>Device ID      |                                    | $\overline{\phantom{a}}$<br>1  | Device ID:                                            | $\boxed{\bullet}$          |                     |                         |
| Who Has<br><b>Read Property</b><br><b>Read Property Multiple</b><br>Write Property<br>Write Property Multiple | Object type:                                    | Instance<br>id:                                          |                                    |                                | Properties:                                           |                            |                     | Add new<br>object       |
| Time Sync<br>Time Sync UTC                                                                                    | Analog Input<br>$\blacksquare$                  | Object property:<br>Units<br>Status Flags<br>Object Type | Index:<br>$-1$<br>$-11$<br>$-1$    | Value:                         | Type:<br>Enumerated .<br>Bit String -<br>Enumerated + | Add new property<br>×<br>x |                     | ×                       |
|                                                                                                    | <b>Binary Output</b><br>÷,                      | Object property:<br>Object Identifier v -1               | Index:                             | Value:                         | Type:<br>$ObjectID - \times$                          | Add new property           |                     | ×                       |
|                                                                                                    | Device<br>۰                                     | Protocol Version                                         | Object property:                   | Index:                         | Value:                                                | Type:                      | Add new<br>property | ×                       |
|                                                                                                    | Execute                                         |                                                          |                                    | $-1$                           |                                                       | Unsigned $\ln x$           |                     |                         |
| <b>D</b> pdate                                                                                                |                                                 |                                                          |                                    |                                |                                                       |                            |                     |                         |
| <b>Date and Time</b>                                                                                          |                                                 |                                                          |                                    |                                |                                                       |                            |                     |                         |
| Output Console                                                                                                |                                                 |                                                          |                                    |                                |                                                       |                            |                     |                         |

*Figure 61: WritePropertyMultiple service*

# 2.22Timesync and Timesync-UTC Service

Time synchronization in BACnet can be done with two protocols: Timesync and Timesync UTC. Both send current time on WBR to other devices, and the difference is that Timesync sends local time, and Timesync UTC sends UTC time. For example, if WBR is set to CET (UTC +1), and it is currently 14:51:32 2013-11-12 in local time, Timesync would send that time, but Timesync UTC would send 13:51:32 2013-11-12.

# <span id="page-58-0"></span>**9 Supported BACnet Objects and Properties**

BACnet departs from traditional industry conventions with its object-oriented nomenclature. The industry has long used the general-purpose term "points", which could refer to sensor inputs, control outputs or control values, with different characteristics according to manufacturer.

BACnet instead defines a standard set of "*Objects*", each of which has a standard set of "*Properties*"; that describe the Object and its current status to other devices on the BACnet internetwork. It is through these properties that the Object may be controlled by other BACnet devices.

The WBR can send commands to the following Object types:

- Analog Input
- Analog Output
- Analog Value
- Binary Input
- Binary Output
- Binary Value
- Multi-state Input
- Multi-state Output
- Multi-state Value
- Device
- File

For each Object type, there are Object properties, explained in the following table:

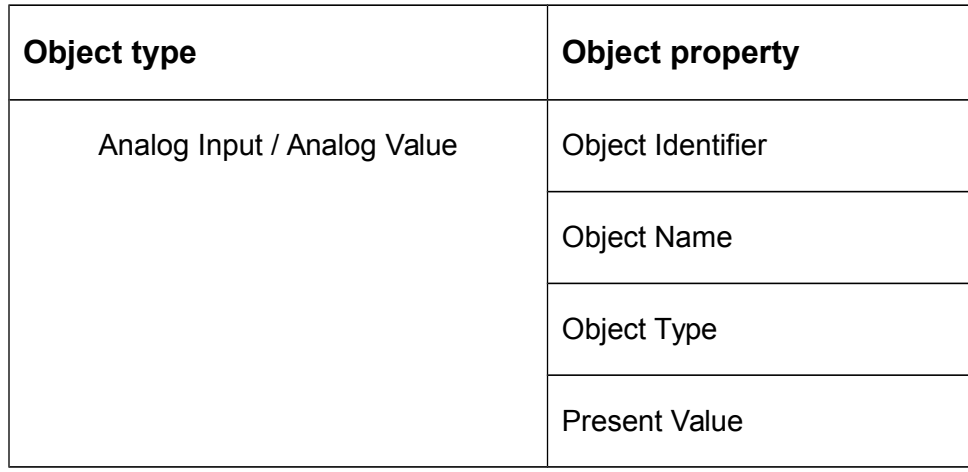

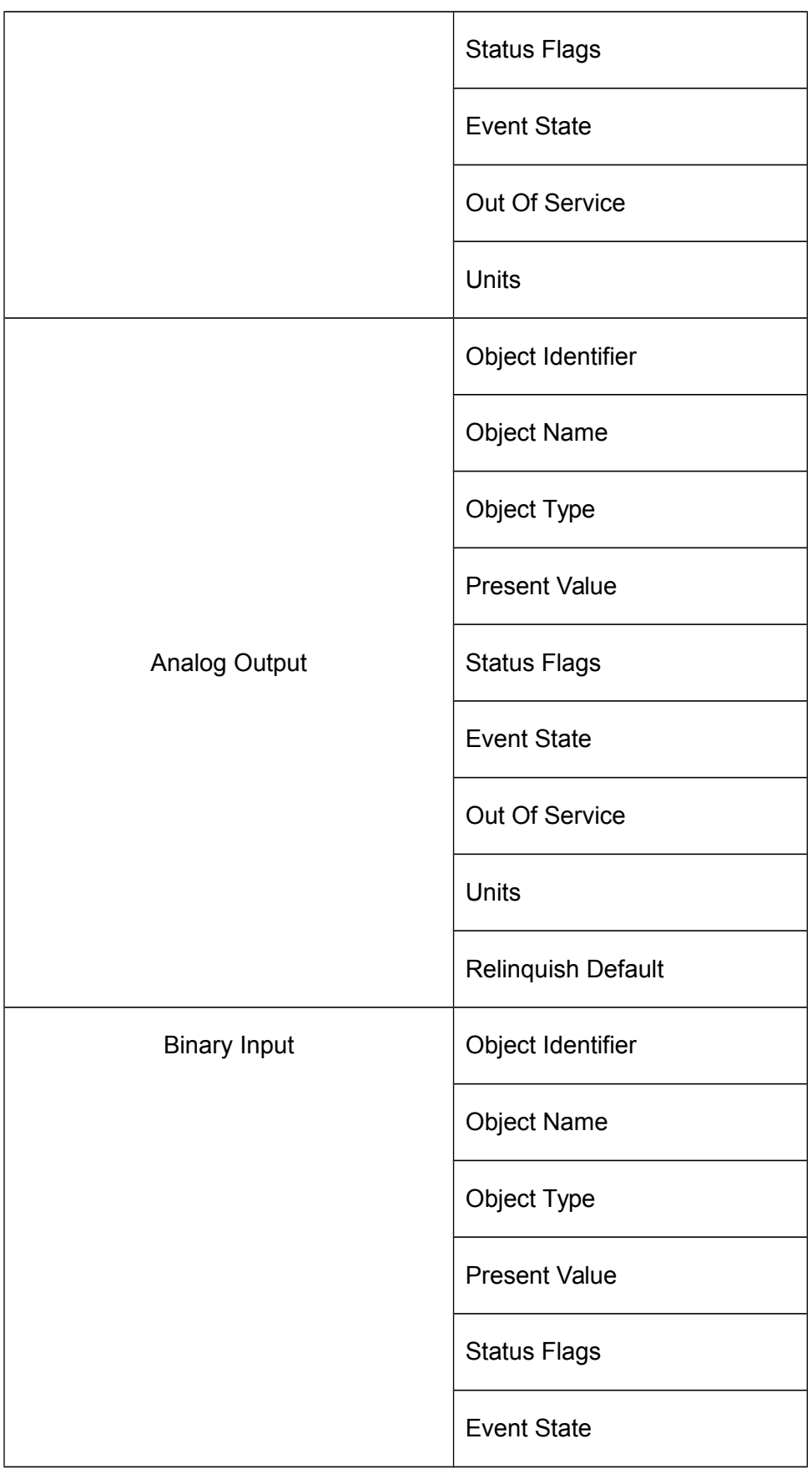

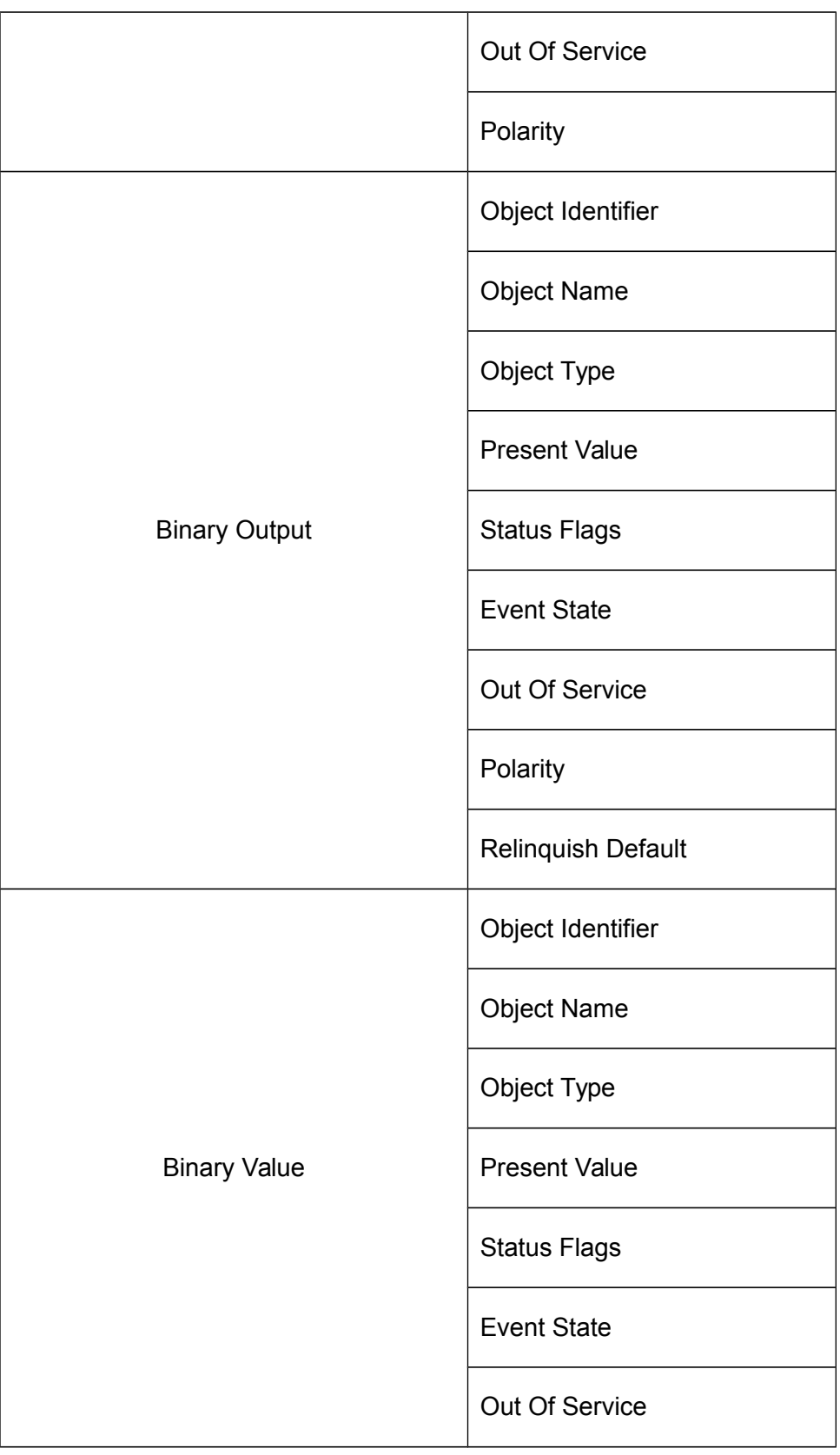

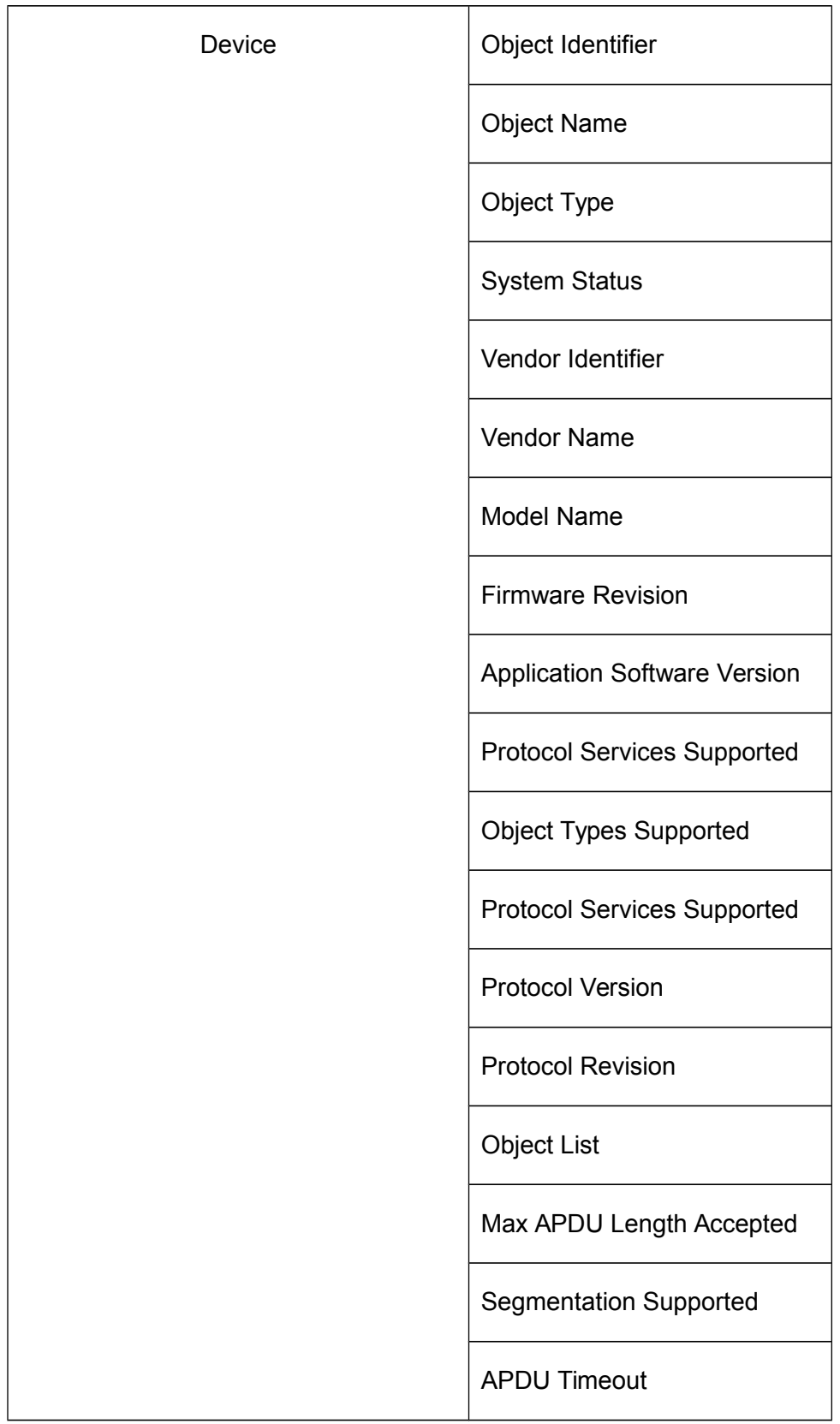

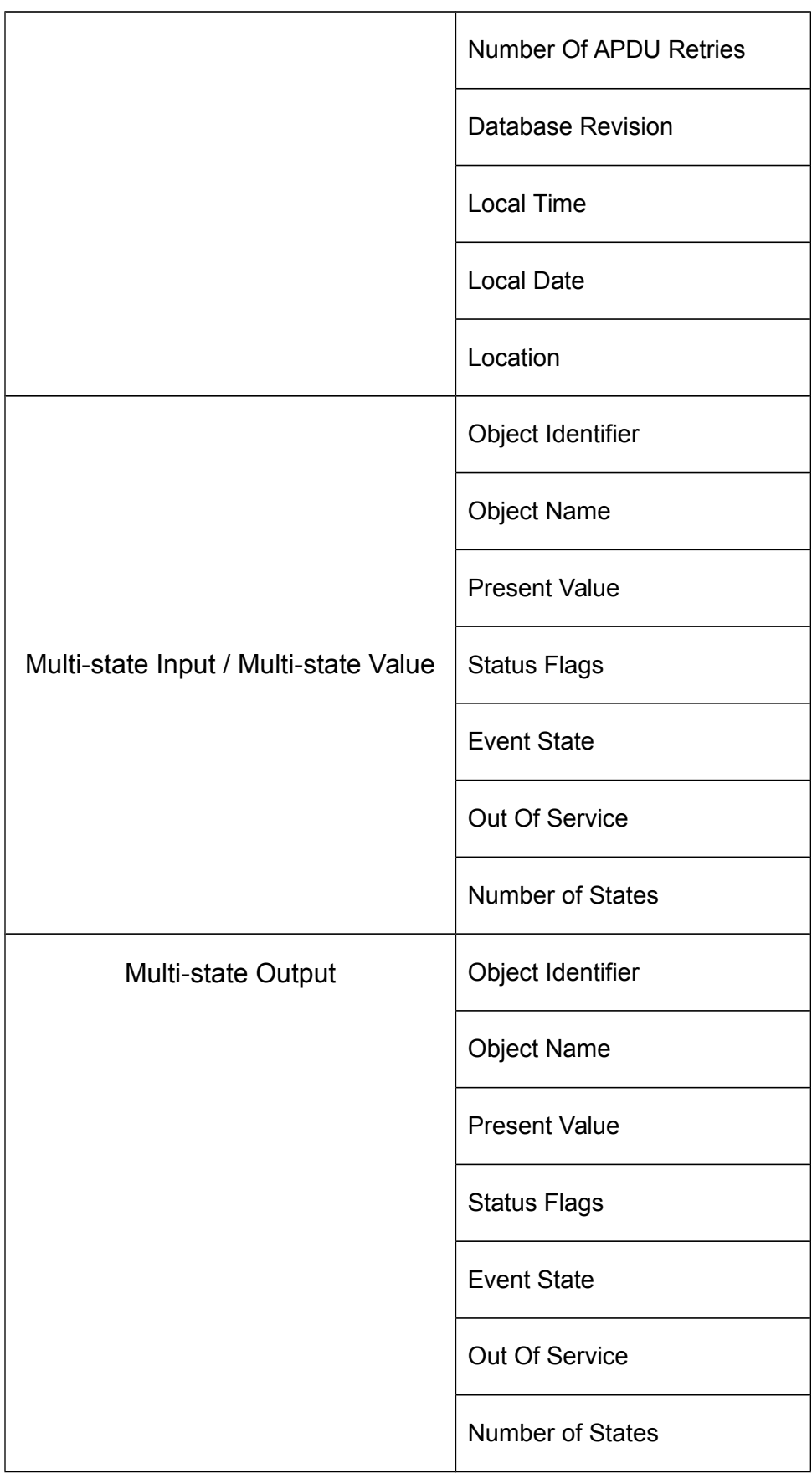

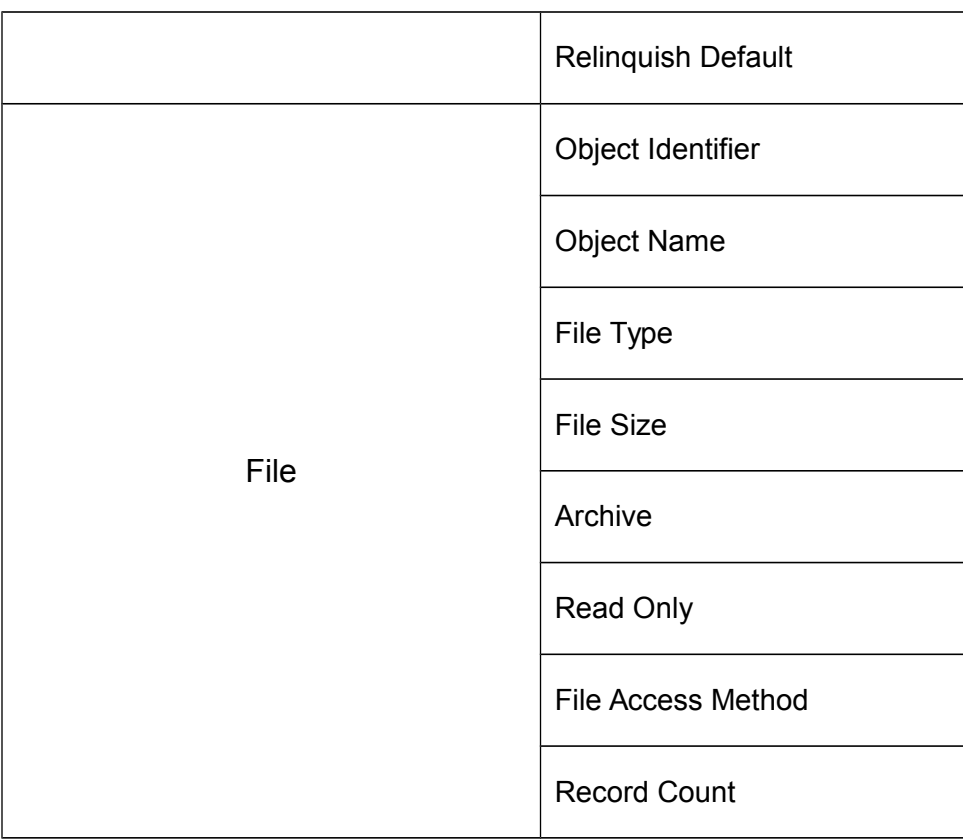

# **10 MODBUS Services**

The Modbus protocol provides the internal standard that the Modicon controllers use for parsing messages. During communications on a Modbus network, the protocol determines how each controller will recognize a message addressed to it, determine the kind of action to be taken, and extract any data or other information contained in the message. If a reply is required, the controller will construct the reply message and send it using Modbus protocol.

When Modbus-to-BACnet page is open, MODBUS services can be defined for every MODBUS device on network, services that WBR support is:

- Read coils
- Read discrete inputs
- Read holding registers
- Read input registers
- Write single coil
- Write single register
- Write multiple coils
- Write multiple registers
- Read file record
- Write file record

| Â                                           | <b>Time Server</b><br><b>Router Date</b><br>1970-01-01<br><b>Router</b><br>Router<br>ð<br>$\circ$ $\blacksquare$<br>►<br><b>Status</b><br>Control<br>and Time<br>Control<br>00:21:29                                                                                                    |
|---------------------------------------------|----------------------------------------------------------------------------------------------------|
| Administration                              | Welcome Datalink & Application                                                                                                    |
| <b>Configuration</b>                        | Save changes to local<br>Back to datalink list                                                                                                    |
| Datalink & Application layer<br>IP settings | Number of<br>Type: m2b<br>$\blacktriangleright$ Network: 4<br>Mac: 0<br>messages:<br>Connection: Serial<br>$\star$                                                                                                    |
|                                             | $\overline{\phantom{a}}$ Data $\overline{\phantom{a}}$ Bits: 8<br>$\overline{\phantom{a}}$ Stop $\overline{\phantom{a}}$ Bits: 1<br>- Baud: 57600<br>- Parity: even<br>$\blacktriangleright$ Port: 4<br>Type rtu<br>Devices                                                              |
|                                             | Add new device                                                                                                    |
|                                             | $\frac{1}{2}$<br>Object Name<br>Comm Timeout (ms)<br>Turnaround Timeout (ms)<br>Slave<br>Instance<br>500<br>2000<br>$\overline{1}$<br>$\mathbf{1}$<br>some device                                                                                                    |
|                                             | $\triangledown$ Read input registers<br>Read coils<br>Read discrete inputs<br>Read holding registers<br>Read file record<br>Write multiple coils<br>Write multiple registers Write file record<br>Write single register<br>Write single coll<br>Object Name<br>Units<br>Type<br>Instance |
| <b>O</b> View                               | □光翼<br>input register -- > analog input<br>Millimeters<br>$+4$<br>example 1                                                                                                    |
| <b>Services</b>                             | <b>MODBUS</b> supported                                                                                                    |
|                                             | services                                                                                                    |
| Dpdate                                      |                                                                                                    |

*Figure 62: Modbus supported services*

# **11 Update Web BACnet Router**

Update Web BACnet Router is used for updating firmware on WBR. To update firmware, follow these steps:

- 1. Download the update for WBR from [http://store.euroicc.com/1-web-bacnet-router](http://store.euroicc.com/1-web-bacnet-router-c4wbr02.html)[c4wbr02.html](http://store.euroicc.com/1-web-bacnet-router-c4wbr02.html) and save it on your computer.
- 2. Click on "Upload firmware" and select the update file from your computer.
- 3. When uploading is successfully completed, click "Upgrade" to upgrade the firmware for WBR from the uploaded file.
- 4. After successful update, WBR will initiate soft restart.

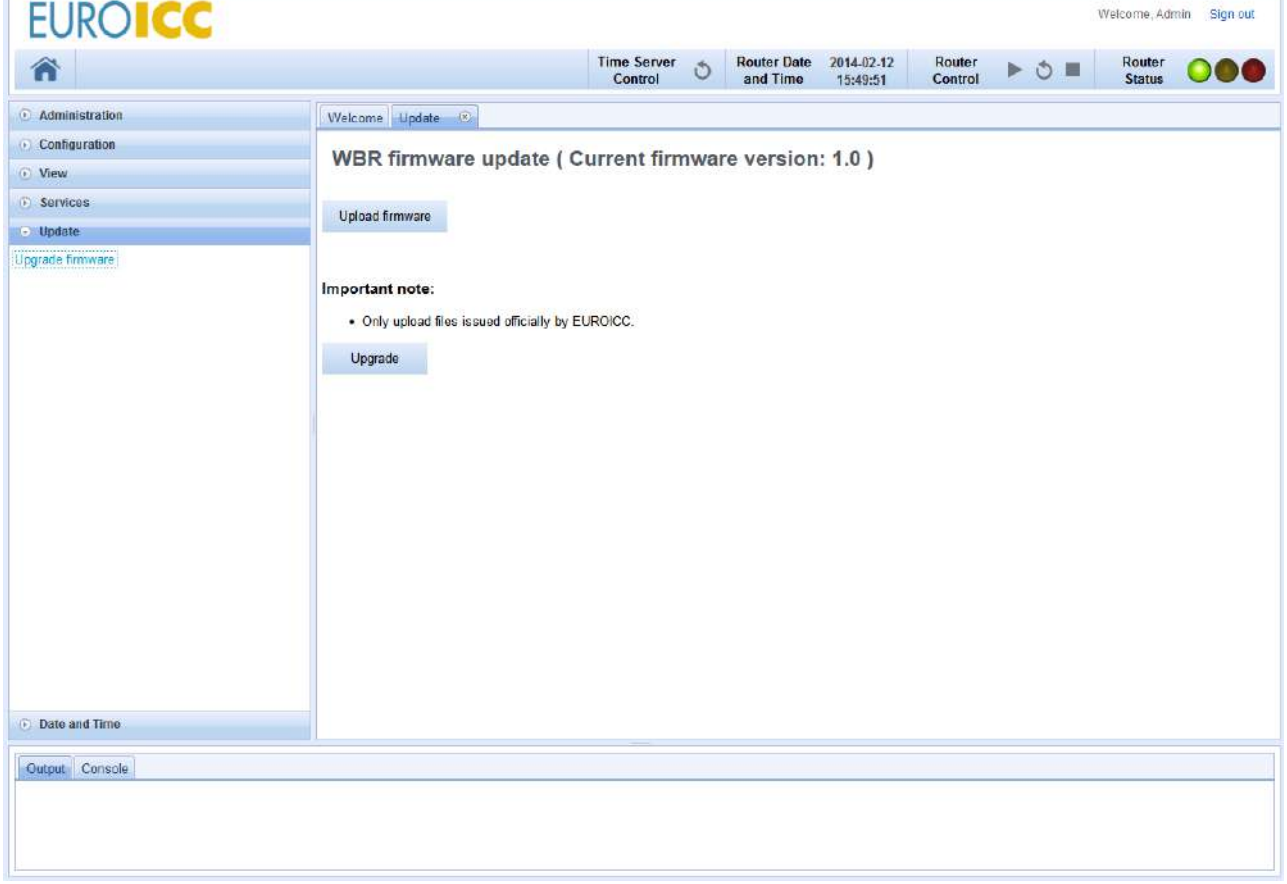

#### *Figure 63: Update WBR tab*

**Note:** Only files issued by EUROICC should be uploaded and used to update Web BACnet Router Firmware.

# **12 Setup Network Time Protocol (NTP)**

NTP is a protocol designed to synchronize the clocks of computers over a network. Web BACnet Router has data and time configuration on Main Manu selecting Date and Time.

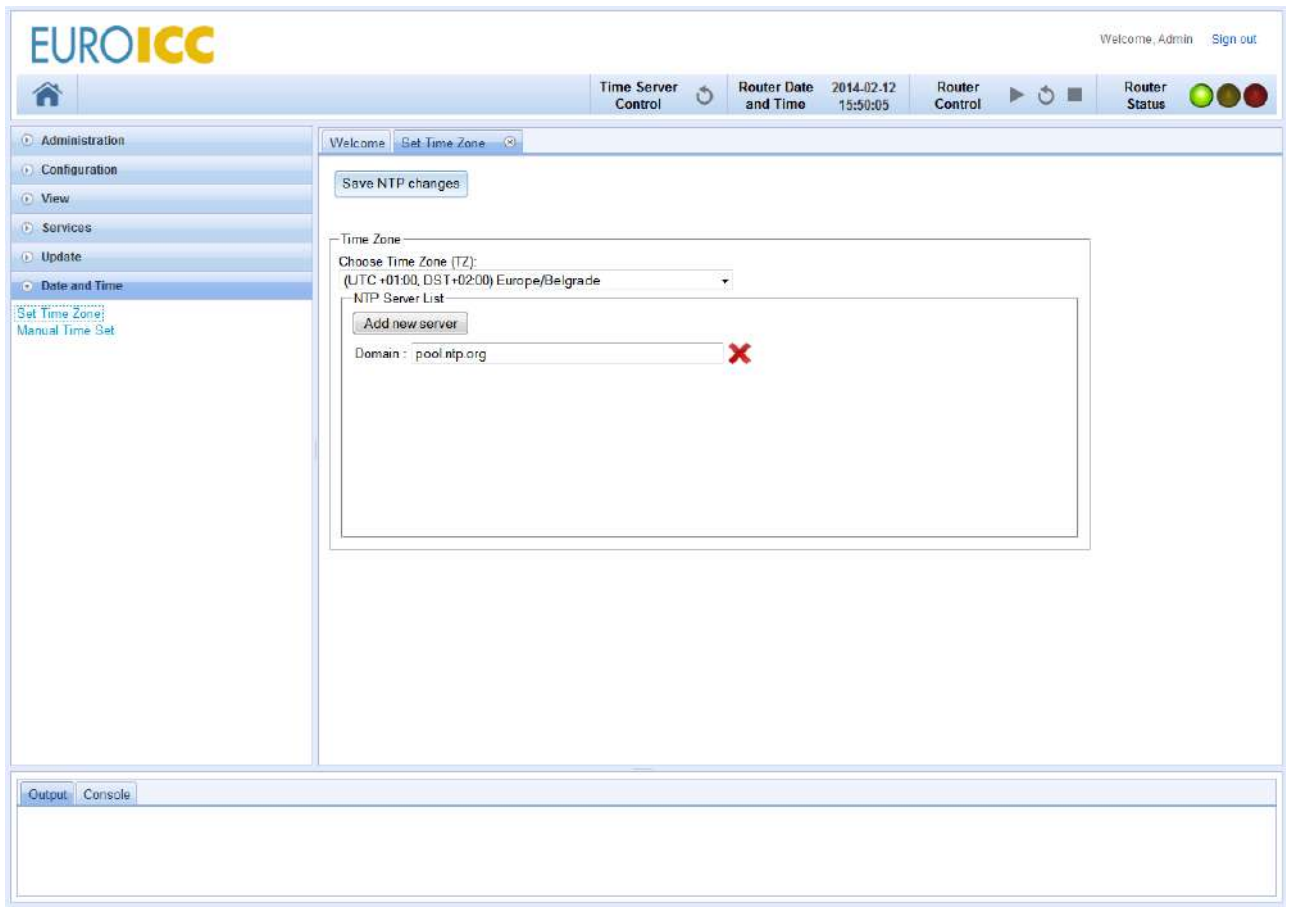

*Figure 64: Setup time zone*

NTP can be configured by choosing local time zone and adding NTP server in NTP server list. Also NTP can be configured manually on Manual Time Set tab showing on [Figure 65.](#page-68-0)

| <b>EUROICC</b>                                                                                                    | Welcome, Admin Sign out                                                                                                    |
|----------------------------------------------------------------------------------------------------|----------------------------------------------------------------------------------------------------|
| Â                                                                                                    | <b>Time Server</b><br><b>Router Date</b><br>2014-02-12<br>Router<br>Router<br>Status<br>$\circ$<br>$\rightarrow$ $\circ$ $\equiv$<br>000<br>Control<br>and Time<br>15:50:20<br>Control                                                                                                    |
| Administration<br>Configuration<br>C View<br><b>Services</b><br><b><i>O</i></b> Update<br>· Date and Time<br>Set Time Zone<br>Manual Time Set | Welcome Manual Time Set (9)<br>Save NTP changes<br>-Set time<br>Ô<br>Time: 15:50:16<br>Date:<br>$\circ$<br>o<br>February 2014<br>Mo Tu We Th Fr<br>Sa<br>Su<br>1<br>5<br>$6 \overline{6}$<br>$\overline{7}$<br>$\overline{\mathbf{8}}$<br>$\overline{2}$<br>$\mathbf{B}$<br>$\overline{4}$<br>10<br>$12$ 13 14<br>15<br>9<br>11<br>17 <sup>°</sup><br>18<br>$19$ 20<br>$21$ 22<br>16<br>24 25 26 27 28<br>23 |
| Output Console                                                                                                    |                                                                                                    |

<span id="page-68-0"></span>*Figure 65: Manual Time Set Tab*

# **13 NTP Control (restart)**

Main setup page, if it's needed, can send command to restart NTP server on Web BACnet Router which is show on [Figure 66.](#page-69-0)

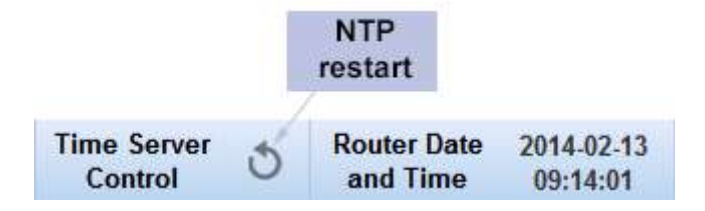

<span id="page-69-0"></span>*Figure 66: NTP control panel*